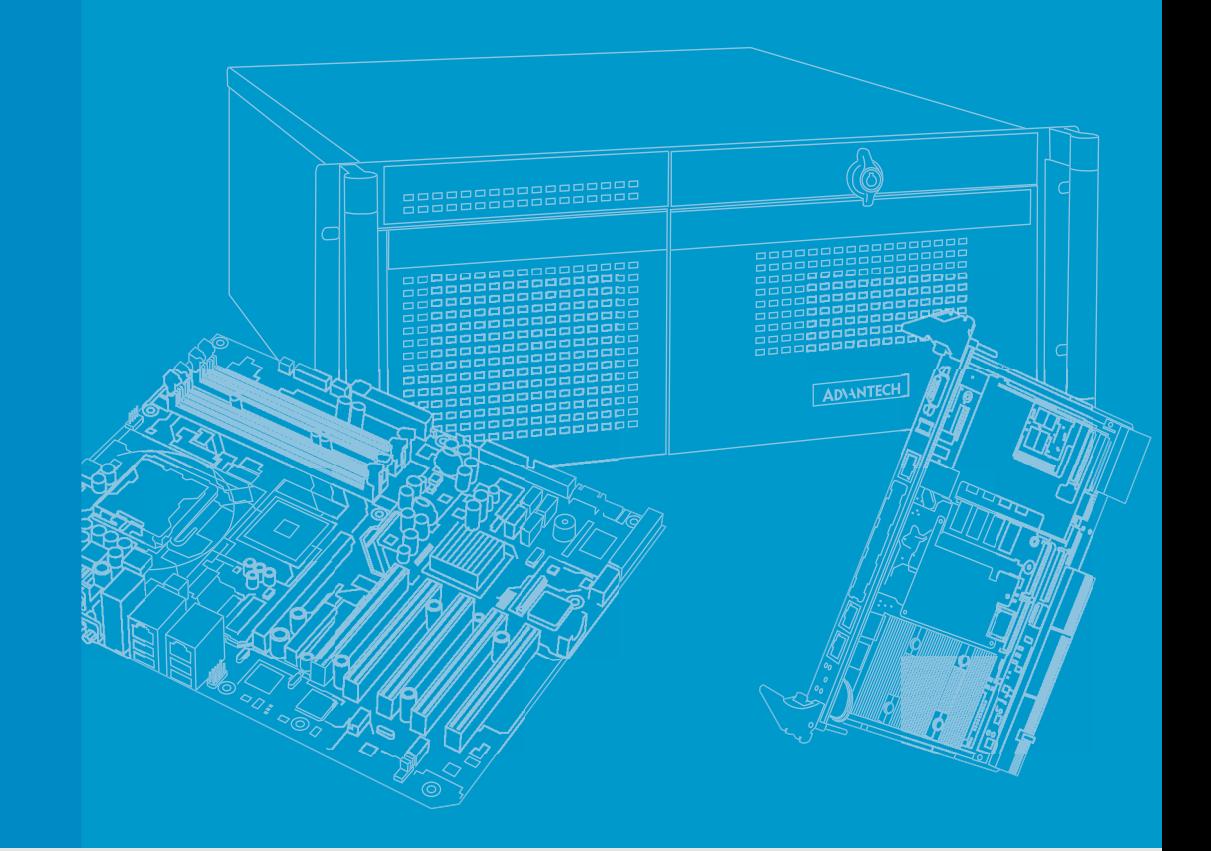

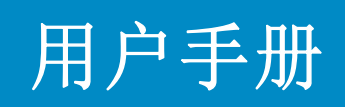

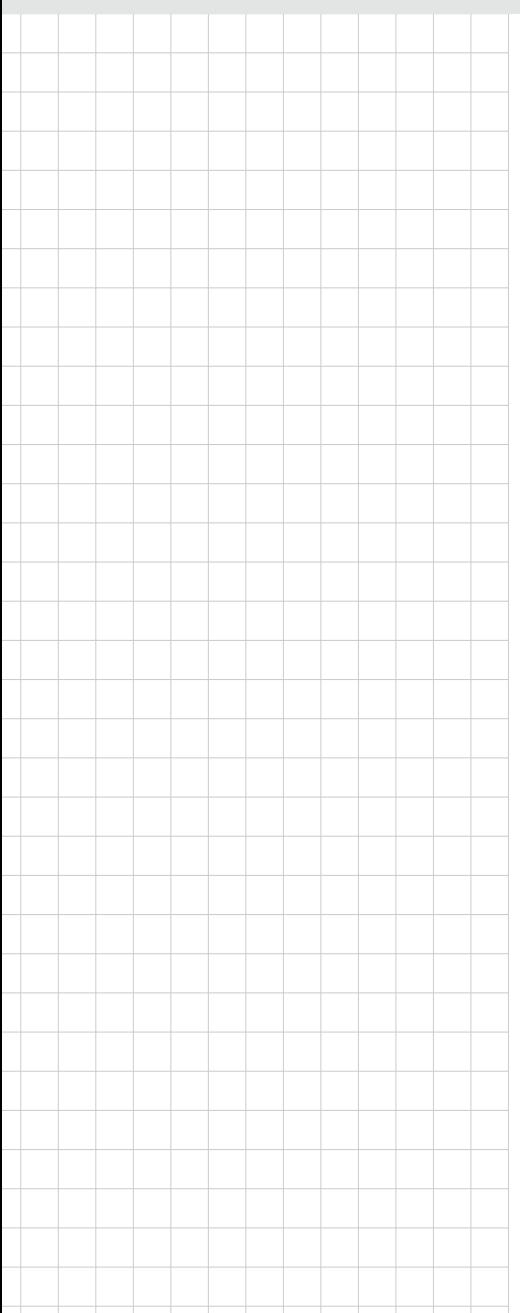

# MIC-3325

3U CompactPCI Intel<sup>®</sup> Atom™ 双核 / 单核处理器刀片计算机

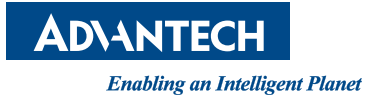

### 版权声明

随附本产品发行的文件为研华公司 2014 年版权所有,并保留相关权利。针对本手册中 相关产品的说明,研华公司保留随时变更的权利,恕不另行通知。未经研华公司书面 许可,本手册所有内容不得通过任何途径以任何形式复制、翻印、翻译或者传输。本 手册以提供正确、可靠的信息为出发点。但是研华公司对于本手册的使用结果,或者 因使用本手册而导致其它第三方的权益受损,概不负责。

### 认可声明

所有其它产品名或商标均为各自所属方的财产。

## 产品质量保证 (两年)

从购买之日起,研华为原购买商提供两年的产品质量保证。但对那些未经授权的维修 人员维修过的产品不予提供质量保证。研华对于不正确的使用、灾难、错误安装产生 的问题有免责权利。

如果研华产品出现故障,在质保期内我们提供免费维修或更换服务。对于出保产品, 我们将会酌情收取材料费、人工服务费用。请联系相关销售人员了解详细情况。

如果您认为您购买的产品出现了故障,请遵循以下步骤:

- 1. 收集您所遇到的问题信息 (例如,CPU 主频、使用的研华产品及其它软件、硬件 等)。请注意屏幕上出现的任何不正常信息显示。
- 2. 打电话给您的供货商,描述故障问题。请借助手册,产品和任何有帮助的信息。
- 3. 如果您的产品被诊断发生故障,请从您的供货商那里获得 RMA (Return Material Authorization) 序列号。这可以让我们尽快的进行故障产品的回收。
- 4. 请仔细的包装故障产品,并在包装中附上完整的售后服务卡片和购买日期证明 (如销售发票)。我们对无法提供购买日期证明的产品不提供质量保证服务。
- 5. 把相关的 RMA 序列号写在外包装上,并将其运送给销售人员。

料号:200K332510 第一版 中国印刷 2014 年 11 月

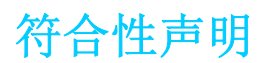

#### CE

本设备已通过 CE 测试,符合以屏蔽电缆进行外部接线的环境规格标准。建议用户使用 屏蔽电缆,此种电缆可从研华公司购买。如需订购,请与当地分销商联系。

#### FCC A 级

注意:根据 FCC 规则第 15 款,本设备已经过检测并被判定符合 A 级数字设备标准。这 些限制旨在为商业环境下的系统操作提供合理保护,使其免受有害干扰。本设备会产 生、耗费和发射无线电频率能量,如果没有按照手册说明正确安装和使用,可能会对 无线电通讯造成有害干扰。此时,用户需自行解决干扰问题。

## 技术支持与服务

- 1. 有关该产品的最新信息,请访问研华公司的网站: http://support.advantech.com.cn
- 2. 用户若需技术支持,请与当地分销商、销售代表或研华客服中心联系。进行技术 咨询前,用户须将下面各项产品信息收集完整:
	- 产品名称及序列号
	- 外围附加设备的描述
	- 用户软件的描述 (操作系统、版本、应用软件等)
	- 产品所出现问题的完整描述
	- 每条错误信息的完整内容

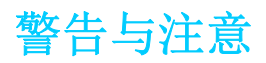

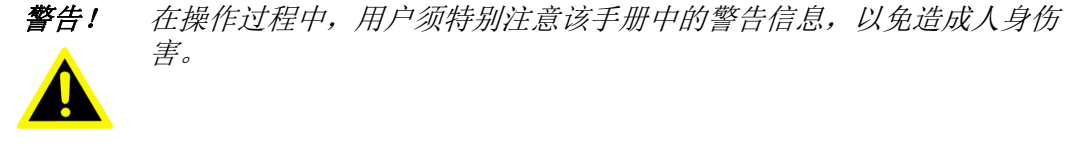

害。

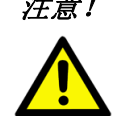

注意! 该手册中的注意信息可帮助用户避免损坏硬件或丢失数据,例如: 如果电池更换不正确,将有爆炸的危险。因此,只可以使用制造商推荐 的同一种或者同等型号的电池进行替换。请按照制造商的指示处理旧电 池。

 $\mathbf{B}$ 

注! 此项提供其它额外信息。

## 意见反馈

为了使手册更加完善,欢迎您对我们的手册进行评价并提出宝贵意见。请将您的意见 发送至: support@advantech.com.cn

## 包装清单

安装系统之前,用户需确认包装中含有本设备以及下面所列各项,并确认设备完好。 若有任何不符,请立即与经销商联系。

- 一台 MIC-3325 单板电脑 (包括 CPU 散热片和 MCH 散热片)
- 一张驱动和用户手册 (PDF 文件)光盘
- 一块 SATA HDD、HDD 磁盘盒子板 (搭配 SBC 双槽版)
- 一张质保认证书
- 安规警告标识: CE、FCC A 级

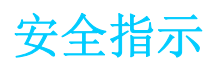

- 1. 请仔细阅读此安全操作说明。
- 2. 请妥善保存此用户手册供日后参考。
- 3. 用湿抹布清洗设备前,请从插座拔下电源线。请不要使用液体或夫污喷雾剂清洗 设备。
- 4. 对于使用电源线的设备,设备周围必须有容易接触到的电源插座。
- 5. 请不要在潮湿环境中使用设备。
- 6. 请在安装前确保设备放置在可靠的平面上,意外跌落可能会导致设备损坏。
- 7. 设备外壳的开口是用于空气对流,从而防止设备过热。请不要覆盖这些开口。
- 8. 当您连接设备到电源插座上前,请确认电源插座的电压是否符合要求。
- 9. 请将电源线布置在人们不易绊到的位置,并不要在电源线上覆盖任何杂物。
- 10. 请注意设备上的所有警告标识。
- 11. 如果长时间不使用设备,请将其同电源插座断开,避免设备被超标的电压波动损 坏。
- 12. 请不要让任何液体流入通风口,以免引起火灾或者短路。
- 13. 请不要自行打开设备。为了确保您的安全,请由经过认证的工程师来打开设备。
- 14. 如遇下列情况,请由专业人员来维修:
	- 电源线或者插头损坏;
	- 设备内部有液体流入;
	- 设备曾暴露在过于潮湿的环境中使用;
	- 设备无法正常工作, 或您无法通过用户手册来使其正常工作;
	- 设备跌落或者损坏;
	- 设备有明显的外观破损。
- 15. 请不要把设备放置在超出我们建议的温度范围的环境,即不要低于 -20°C (- 4°F)或高于 60°C (140°F),否则可能会损坏设备。
- 16. 注意: 计算机配置了由电池供电的实时时钟电路,如果电池更换不正确,将有爆 炸的危险。因此,只可以使用制造商推荐的同一种或者同等型号的电池进行替 换。请按照制造商的指示处理旧电池。
- 根据 IEC 704-1:1982 的规定,操作员所在位置的声压级不可高于 70dB(A)。

免责声明:该安全指示符合 IEC 704-1 的要求。研华公司对其内容的准确性不承担任 何法律责任。

## 安全措施 - 静电防护

为了保护您和您的设备免受伤害或损坏,请遵照以下安全措施:

- 操作设备之前,请务必断开机箱电源,以防触电。不可在电源接通时接触 CPU 卡 或其他卡上的任何元件。
- 在更改任何配置之前请断开电源, 以免在您连接跳线或安装卡时, 瞬间电涌损坏 敏感电子元件。

### 欢迎留言

如果您对我们的产品或本手册有任何意见或建议,请及时告知我们,您的宝贵意见将 帮助我们持续改进产品和服务。

目录

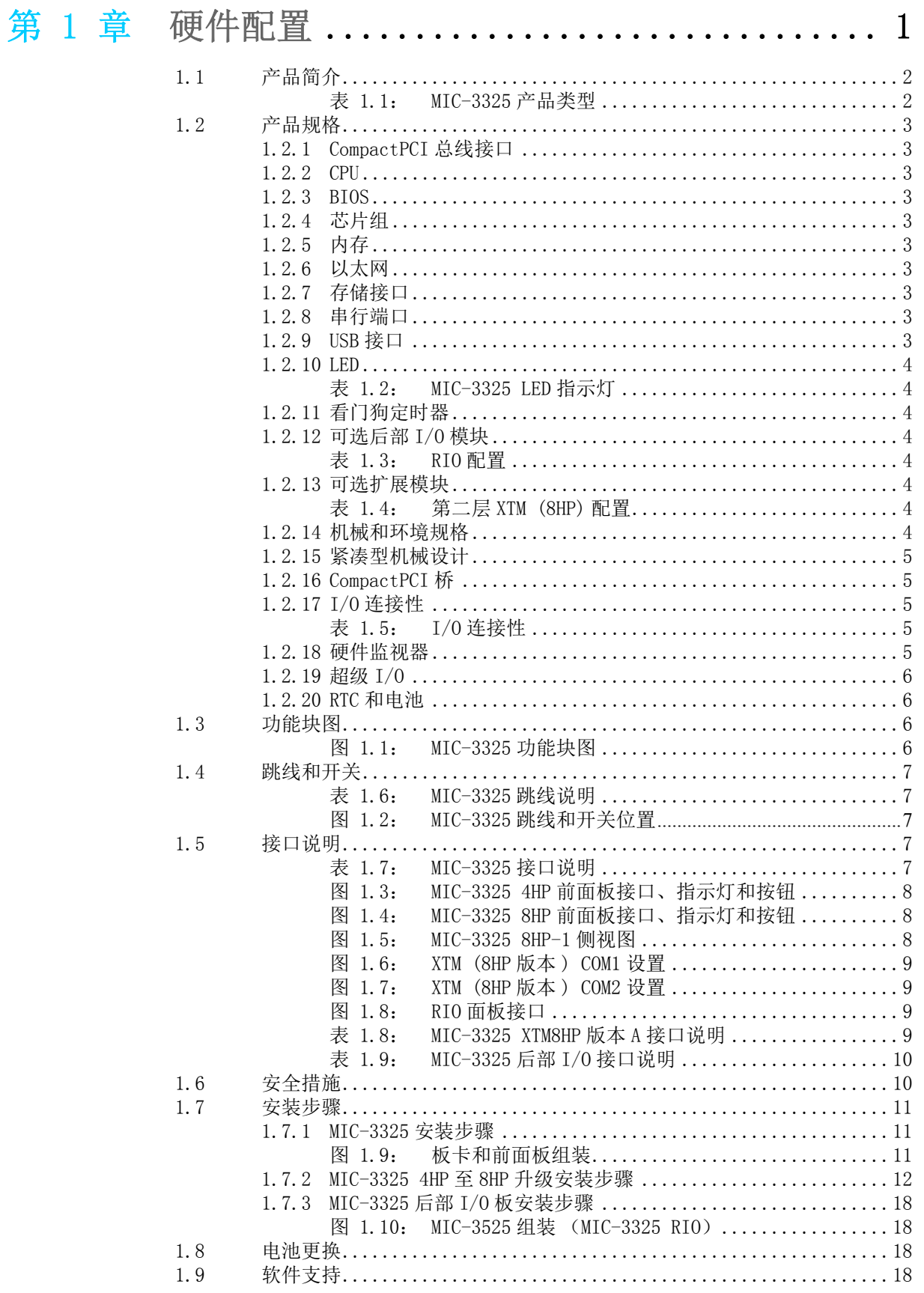

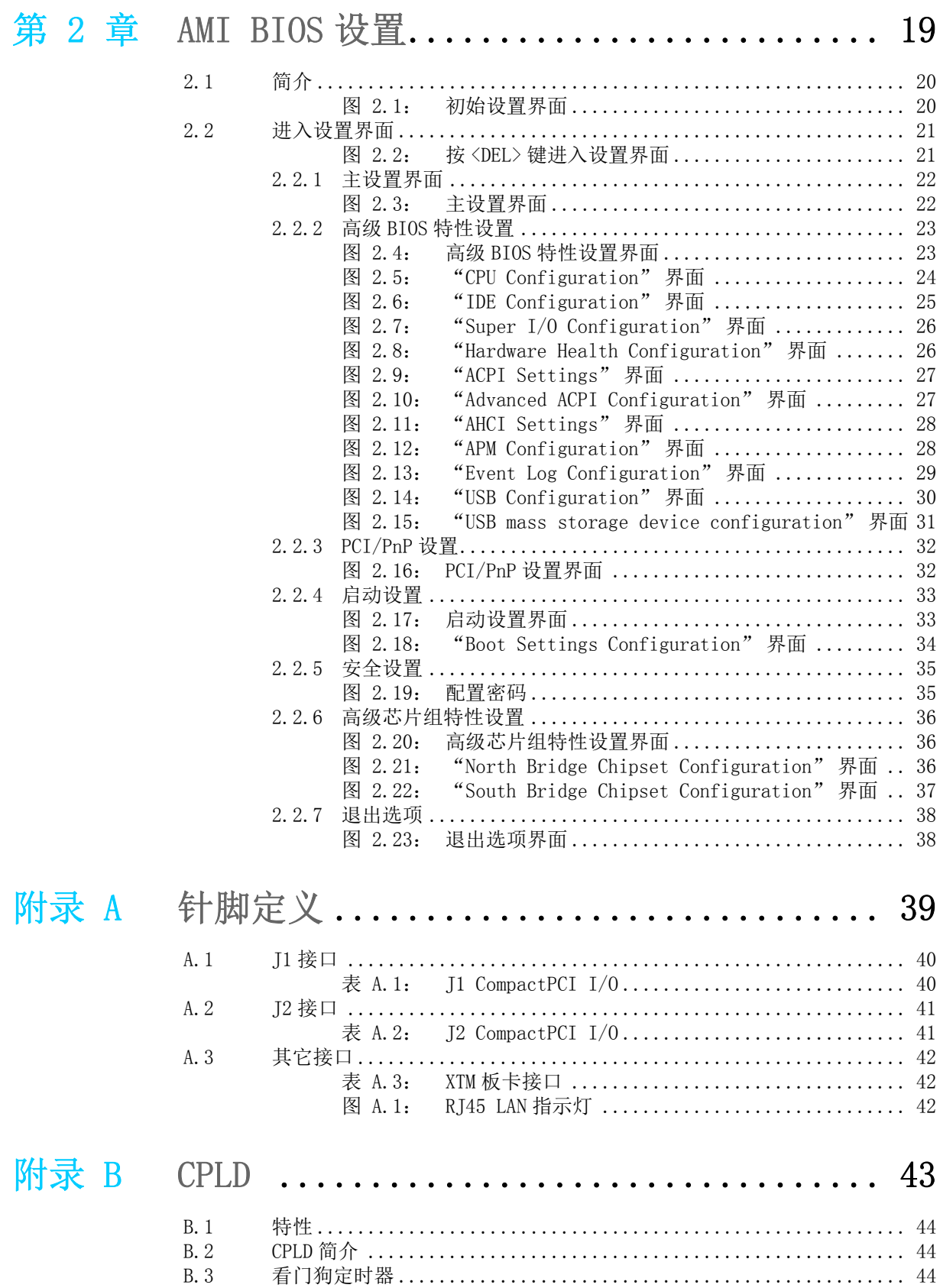

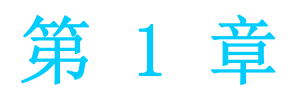

<span id="page-8-0"></span>1硬件配置 本章介绍 MIC-3325 的硬件配置信息。

## <span id="page-9-0"></span>1.1 产品简介

研华 MIC-3325 是一款 3U CompactPCI 单 / 双核处理器刀片计算机, 搭载 Intel® Atom ™ D525/N455+ICH8M 双芯片平台。该产品具有双核、4 线程高性能计算机处理能力,以及 低成本和易验证的特点。MIC-3325 具有 Intel® 芯片组全部的 I/O 特性,包括集成内 存控制器 (IMC)、集成图形处理单元 (GPU)和集成 I/O (IIO)如 DMI。Intel Atom 的低功耗特点使其能够适应宽温工作。创新板载 2 GB SDRAM 内存设计使速率可达 DDR3 800 MT/s。与插槽式设备相比,焊接 CPU 和内存可提供更轻巧的体积及更高的抗冲击 和抗振性。所有这些优势使 MIC-3325 能够适应军事防卫、运输、测量 (T&M) 和交通 管制等恶劣环境及关键数据采集和控制应用。

MIC-3325 采用 Intel ICH8M 作为 PCH, 可提供扩展 I/O 支持。集成千兆位以太网控制 器支持多种运行速度(10/100/1000 Mb/s),以及全双工或半双工模式。灵活的 8HP 扩 展模块设计使产品更加多元化,且为客户提供了附加 I/O 连接性能。关于详细的连接 信息,请联系研华销售代表。

<span id="page-9-1"></span>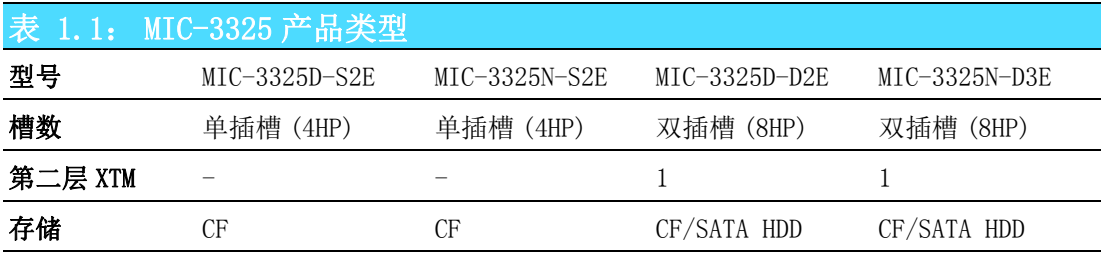

## <span id="page-10-0"></span>1.2 产品规格

#### <span id="page-10-1"></span>1.2.1 CompactPCI 总线接口

MIC-3325 符合 PICMG 2.0 Rev. 3.0 标准。该产品支持一个 32-bit / 33 MHz PCI 总 线,可连接多达 8 个 3.3 或 5 V VIO CompactPCI 插槽。 MIC-3325 支持热插拔 (PICMG 2.1 规格 )。

#### <span id="page-10-2"></span>1.2.2 CPU

MIC-3325 支持第三代 45 nm工艺 Intel® Atom™ D525 /N455 处理器, 时钟频率可达 1.8 GHz。所支持的处理器类型如下表所示。该产品根据工作环境温度进行强制气流冷却。

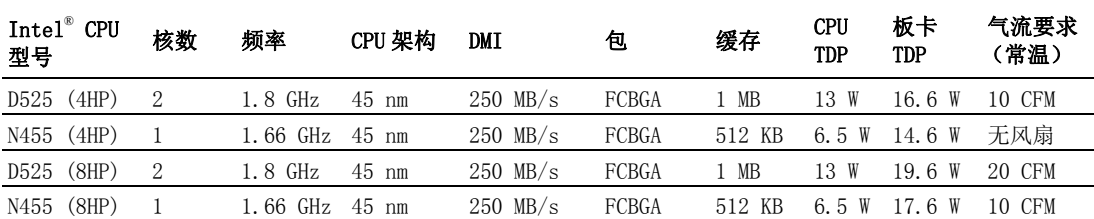

#### <span id="page-10-3"></span>1.2.3 BIOS

2 MB SPI 闪存含有板卡专用 AMI BIOS,旨在满足不同的工业和嵌入式系统需求。

#### <span id="page-10-4"></span>1.2.4 芯片组

移动 Intel I/O 控制器集线器 8 M (ICH8M) 可提供更高 I/O 带宽和更低功耗(最大 TDP 为 2.4 W) , 因此为嵌入式应用开发者带来了更大灵活性。该产品还通过高带宽接口 (如 PCI Express、Serial ATA 和 USB 2.0)提供更卓越的系统性能。

#### <span id="page-10-5"></span>1.2.5 内存

MIC-3325 带有 2 GB 板载 DDR3-800 SDRAM。

#### <span id="page-10-6"></span>1.2.6 以太网

MIC-3325 带有 3 个 I/O LAN 端口,可通过 2 个 Intel 82583V LAN 控制器 (LAN2 位于 前面板、LAN3 通过 J2 连接至后面板)和 ICH8M 集成 LAN MAC + Intel 82567LM PHY (LAN1)提供 10/100/1000 Base-T 以太网连接功能。

#### <span id="page-10-7"></span>1.2.7 存储接口

MIC-3325 支持 2 个 SATA 通道和 1 个 CF 插槽。SATA1 接口可路由至双插槽 XTM 第二层 上的板载 2.5" SATA 硬盘。SATA2 接口可通过 J2 接口路由至 RIO。

### <span id="page-10-8"></span>1.2.8 串行端口

4个 UART (串行端口)来自超级 I/O, 2 个串行端口通过 I2 接口路由至 RTM, 其它 2 个 端口用于双插槽型号上的第二层。

#### <span id="page-10-9"></span>1.2.9 USB 接口

该产品提供 2个 USB3.0和 6个 USB 2.0标准接口。其中 2个 USB3.0接口路由至前面板接 口; 1 个接口路由至 XTM 型号上的第二层 (2 个 USB 可设计在 XTM B)。其它 2 个接口 通过 J2 接口路由至 RIO 面板。

 $\overline{\phantom{0}}$ 

#### <span id="page-11-0"></span>1.2.10LED

前面板提供 3 个 LED 指示灯, 如下所示:

<span id="page-11-1"></span>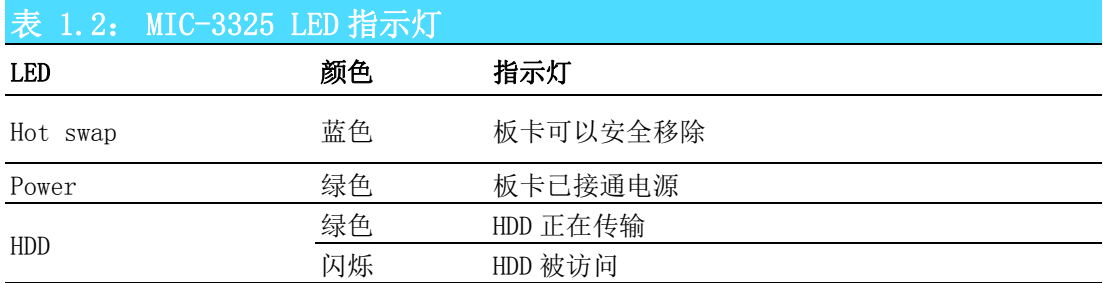

#### <span id="page-11-2"></span>1.2.11看门狗定时器

板载看门狗定时器通过软件控制提供系统复位功能。 可编程定时器时间间隔为 1 ~ 255 秒。

#### <span id="page-11-3"></span>1.2.12可选后部 I/O 模块

MIC-3525-S1E 为适用于 MIC-3325 的可选 RTM (也被称为后部 I/O 模块)。它可以提供 多种 I/0 面板功能, 如 1 个 RJ45 LAN 端口、1 个 VGA 接口和 2 个 USB2.0 接口; 此外还 可提供板载功能,如 1 个 SATA (SATA 排针)和 2 个 COM 端口 (排针)。

<span id="page-11-4"></span>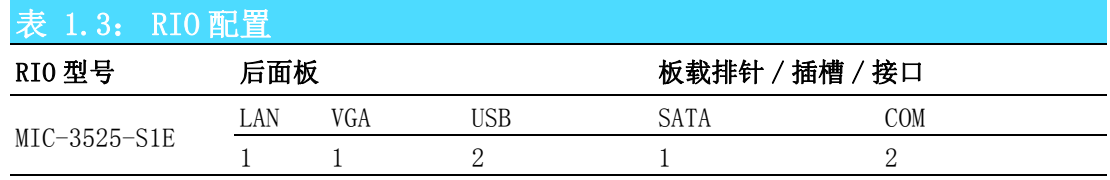

#### <span id="page-11-5"></span>1.2.13可选扩展模块

MIC-3325 第二层 XTM 用于 MIC-3325x-DxE 双插槽平台, 以增强 I/0 功能, 如 COM、USB、 PS/2 等。XTM 针脚定义和连接性说明详见附录 B。关于扩展模块定制需求,请联系研华 当地销售代表。

<span id="page-11-6"></span>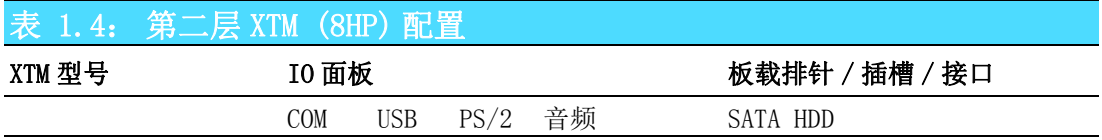

#### <span id="page-11-7"></span>1.2.14机械和环境规格

■ 工作温度:  $0 \sim 60^{\circ}$  C (32 ~ 140°F)

注! MIC-3325 的工作温度范围取决于机箱内所安装的处理器以及气流。 $\mathbb{R}$ 

■ 储存温度:  $-40 \sim 85^{\circ}$  C  $(-40 \sim 185^{\circ}$  F)

- 湿度 (工作): 95% @ 40° C (非凝结)
- 湿度 (非工作): 95% @ 60° C (非凝结)
- 振动 (随机工作): 5 ~ 100 Hz, 1.06 Grm (不带板载 2.5" HDD)
- 振动 (正弦波非工作): 5 ~ 500 Hz, 2 Grm (带板载 2.5" HDD)
- 碰撞 (非工作): 15 G, 6 ms (不带板载 2.5" SATA HDD)
- 冲击 (工作): 10 G (每面工作时测试 3 次)
- 冲击 (非工作): 30 G (每面非工作时测试 3 次)
- 板卡尺寸:
	- $-3U/1$ 槽宽 (4HP): 100 x 160 x 20 mm (3.9" x 6.3" x 0.8") –  $3U/2$  槽宽 (8HP): 100 x 160 x 40 mm (3.9" x 6.3" x 1.6")
- 净重:
	- $-3U/1$  槽宽 (4HP): 0.28 kg
	- $-3U/2$ 槽宽 (8HP): 0.40 kg

#### <span id="page-12-0"></span>1.2.15紧凑型机械设计

MIC-3325N 和 MIC-3325D 系列带有特定设计处理器散热片。MIC-3325N 系列支持无风扇 工作。但是,MIC-3325D 系列产品机箱内仍需强制气流冷却,以维持工作稳定性和可靠 性。

#### <span id="page-12-1"></span>1.2.16CompactPCI 桥

MIC-3325 采用 Pericom PCIe-to-PCI 桥作为智能子系统网关。PI7C9X110 桥具有以下 特性:

- 符合 PCI 本地总线规范修订版 3.0
- 符合 PCI-to-PCI 桥架构规范修订版 1.2
- 符合 PCI 总线 PM 接口规范修订版 1.1
- 符合 PCI 热插拔规范修订版 1.1
- 符合 PCI 移动设计指南版本 1.1
- 符合 PCI-X 协议附件及 PCI 本地总线规范修订版 2.0a
- PME 支持
- 3.3 V PCI 信号处理, 5 V I/0 容差
- 为 8 个 PCI 总线主控制器提供两级仲裁支持
- 为 VGA 提供 16-bit 地址解码
- 子系统厂商和子系统设备 ID 支持
- PCI INT 中断或 MSI 功能支持

详细信息可参考 PI7C9X110 数据表。

#### <span id="page-12-2"></span>1.2.17I/O 连接性

MIC-3325 提供丰富的 I/0 选择, 如下表所示。

<span id="page-12-3"></span>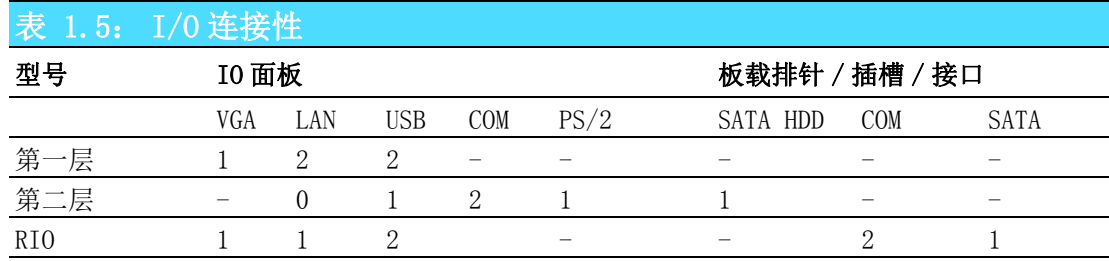

#### <span id="page-12-4"></span>1.2.18硬件监视器

该产品提供一个硬件监视器以监控关键硬件参数。它与超级 I/O (SMSC SCH3114-NU/ SCH3106) 相连, 可监控 CPU 和系统温度以及内核电压, +5 V 信息。

 $\overline{\phantom{0}}$ 

硬件配置

### <span id="page-13-0"></span>1.2.19超级 I/O

MIC-3325 超级 I/O (SCH3106) 设备支持以下传统 PC 设备:

- 2个 UART接口连接至前面板 XTM,作为 RS232 COM1 和 COM2 使用。2个 UART接口通过 J2 连接至 RI0, 作为两个板载 RS-232 使用。
- PS2 (键盘 / 鼠标)路由至前面板 XTM, 作为 PS/2 I/0 使用。

#### <span id="page-13-1"></span>1.2.20RTC 和电池

RTC 模块可保存系统日期和时间。在 MIC-3325 型号产品中,RTC 电路连接至电池电源 (CR2032M1S8-LF,3 V,210 mAh)。

## <span id="page-13-2"></span>1.3 功能块图

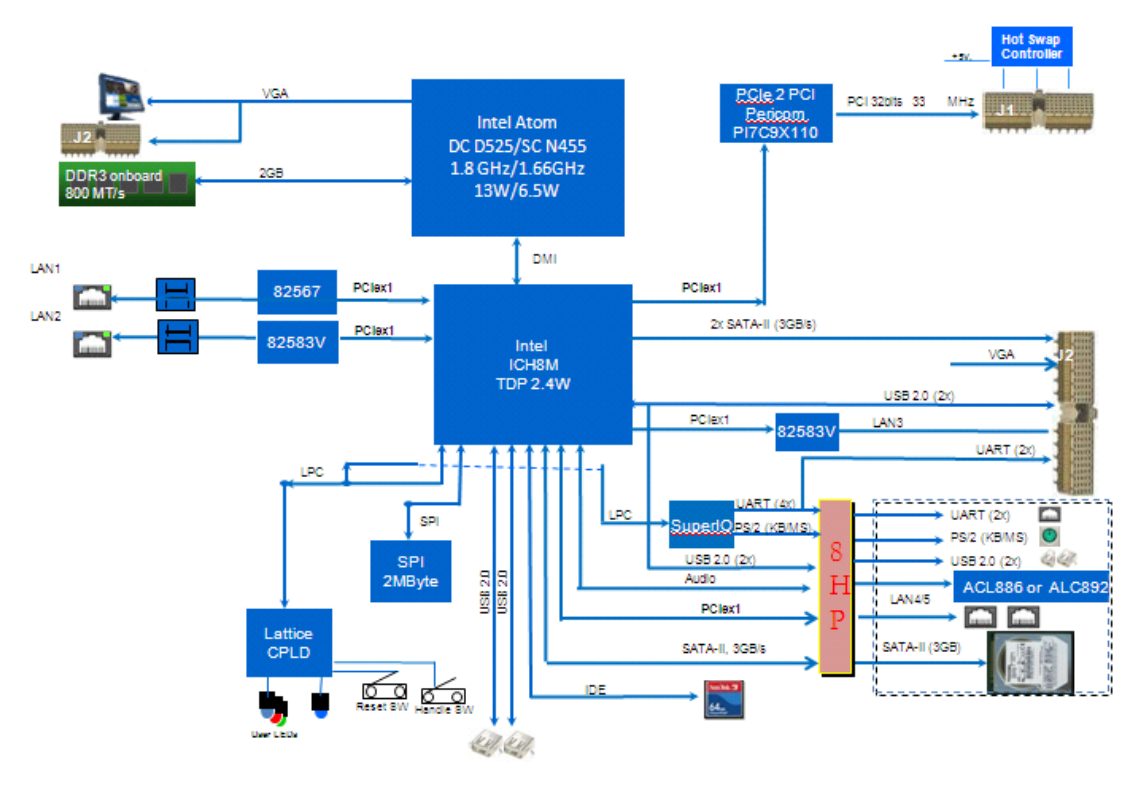

<span id="page-13-3"></span>图 1.1: MIC-3325 功能块图

## <span id="page-14-0"></span>1.4 跳线和开关

表 1.5 和表 1.6 列出了跳线和开关的功能。图 1.2 说明了跳线和开关的位置。更改 MIC-3325 的跳线和开关设置之前,请仔细阅读本章节内容。

<span id="page-14-1"></span>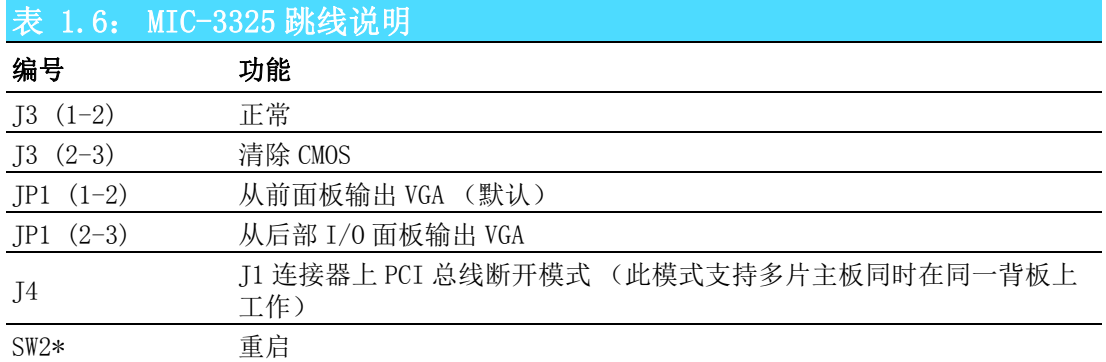

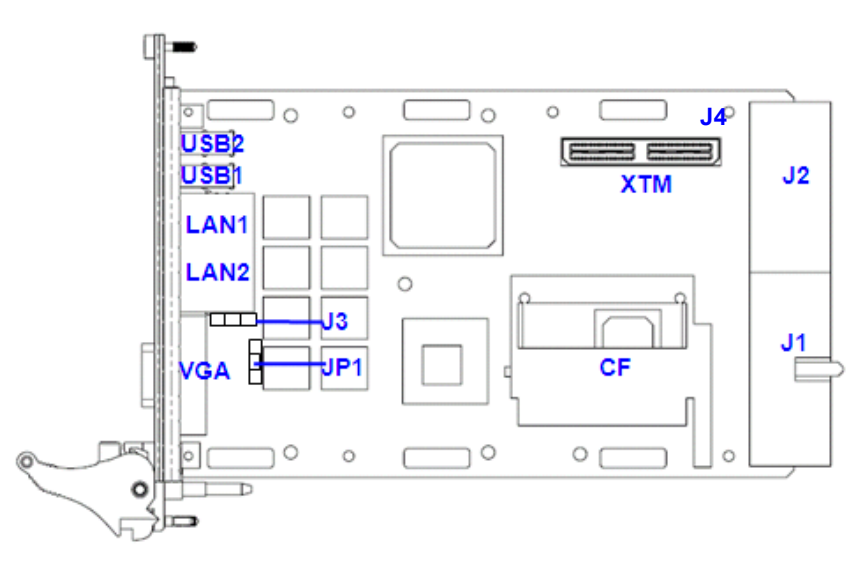

#### 图 1.2: MIC-3325 跳线和开关位置

## <span id="page-14-3"></span><span id="page-14-2"></span>1.5 接口说明

表 1.7 列出了每个接口的功能。图 1.3 和 1.4 说明了每个接口的位置。

<span id="page-14-4"></span>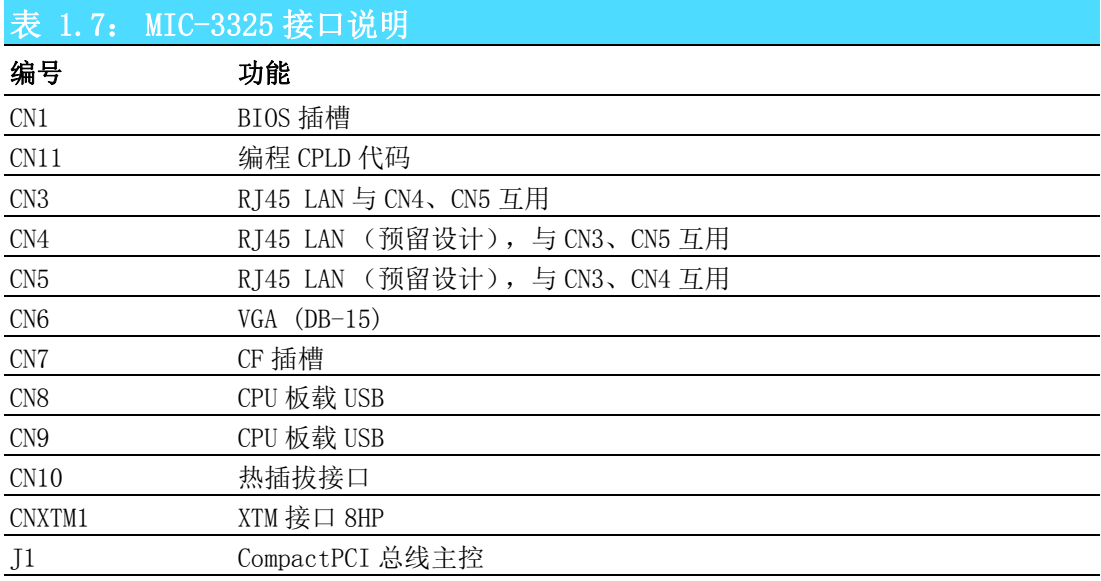

硬件配置

1

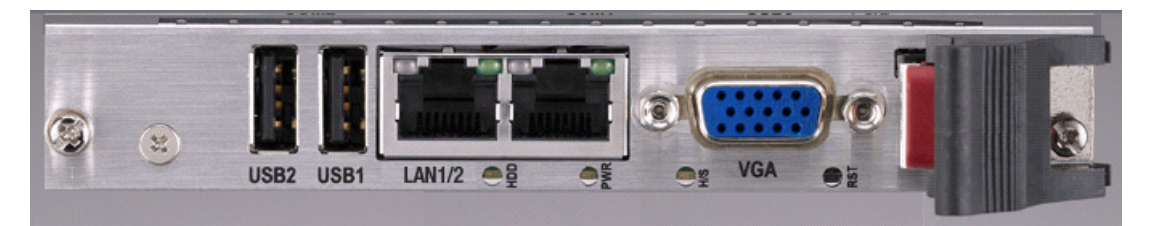

图 1.3: MIC-3325 4HP 前面板接口、指示灯和按钮

<span id="page-15-0"></span>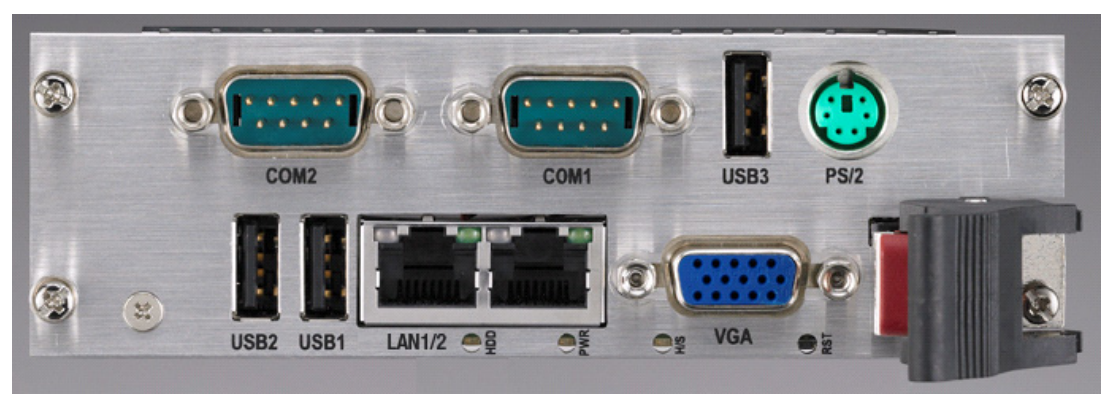

图 1.4: MIC-3325 8HP 前面板接口、指示灯和按钮

<span id="page-15-2"></span><span id="page-15-1"></span>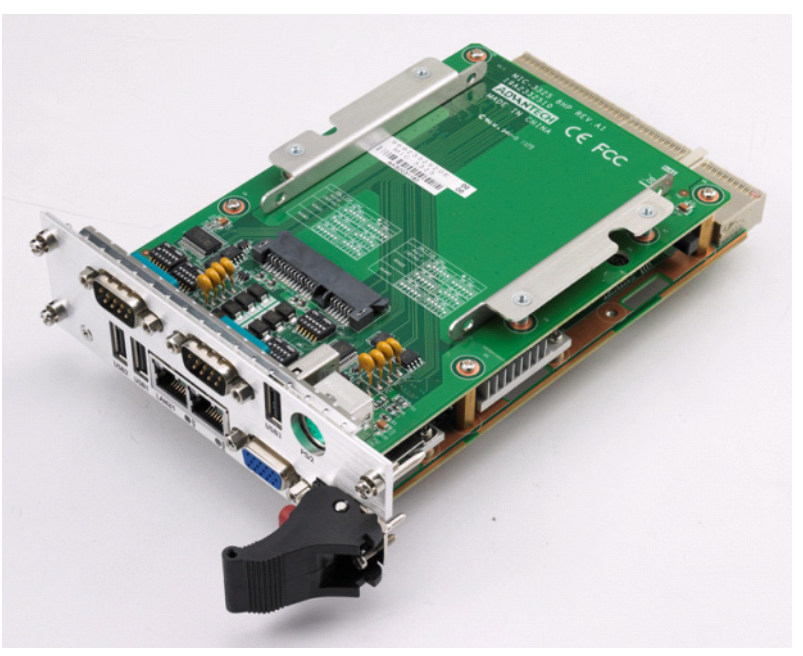

图 1.5: MIC-3325 8HP-1 侧视图

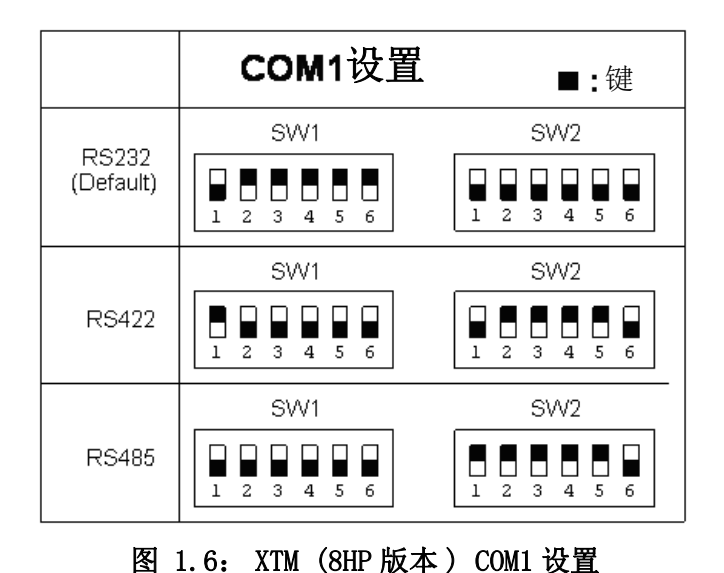

<span id="page-16-0"></span>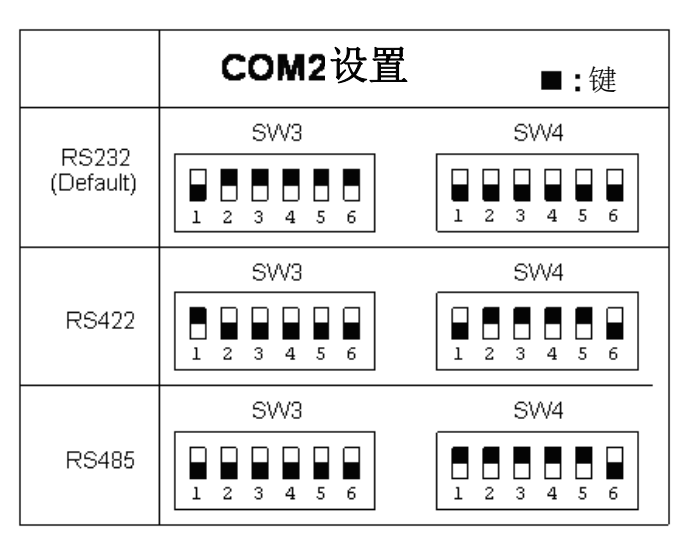

图 1.7: XTM (8HP 版本 ) COM2 设置

<span id="page-16-1"></span>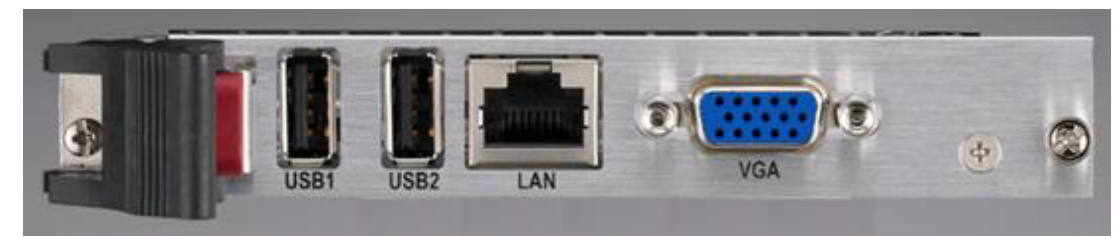

图 1.8: RIO 面板接口

<span id="page-16-3"></span><span id="page-16-2"></span>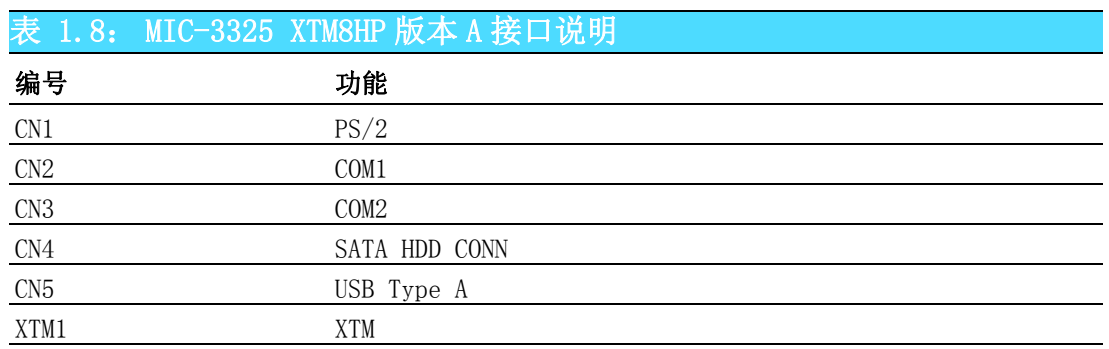

1

<span id="page-17-0"></span>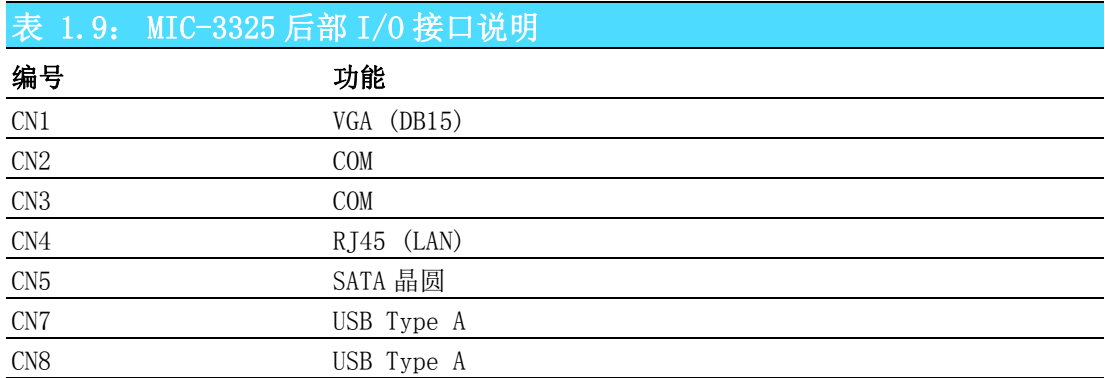

## <span id="page-17-1"></span>1.6 安全措施

为了保护您和您的设备免受伤害或损坏,请遵照以下安全措施:

- 操作设备之前,请务必断开 CompactPCI 机箱电源, 以防触电。不可在电源接通时 接触 CPU 卡或其它卡上的任何组件。
- 在更改任何配置之前请断开电源, 以免在您连接跳线或安装卡时, 瞬间电涌损坏 敏感电子组件。
- 接触 CPU 卡时, 请务必使自己接地来移除身体所附的静电。特别注意不要碰到芯 片接口。
- 由于现在的集成电子设备, 尤其是 CPU 和内存芯片对静电十分敏感, 为了安全起 见,请使用防静电手环。请将所有电子元件放在无静电的表面或静电屏蔽袋中。

## <span id="page-18-0"></span>1.7 安装步骤

MIC-3325 包含静电敏感设备。请在接触设备之前先释放自己衣服上的静电。请勿碰触 部件或接口针脚。建议在防静电工作台上操作设备。

#### <span id="page-18-1"></span>1.7.1 MIC-3325 安装步骤

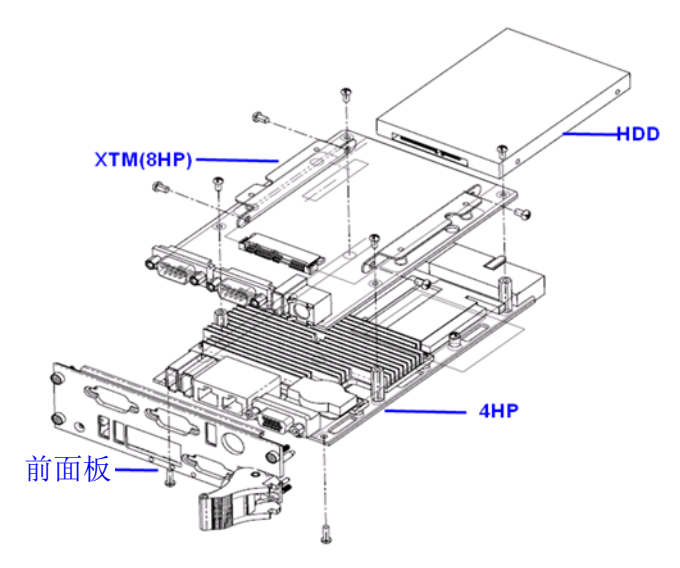

图 1.9: 板卡和前面板组装

<span id="page-18-2"></span>MIC-3325 XTM (8HP)第二层支持 2.5" SATA 硬盘。XTM 板卡安装在 MIC-3325X-DXE。

1

### <span id="page-19-0"></span>1.7.2 MIC-3325 4HP 至 8HP 升级安装步骤

1. 移除前面板上的 2 个六角螺柱。

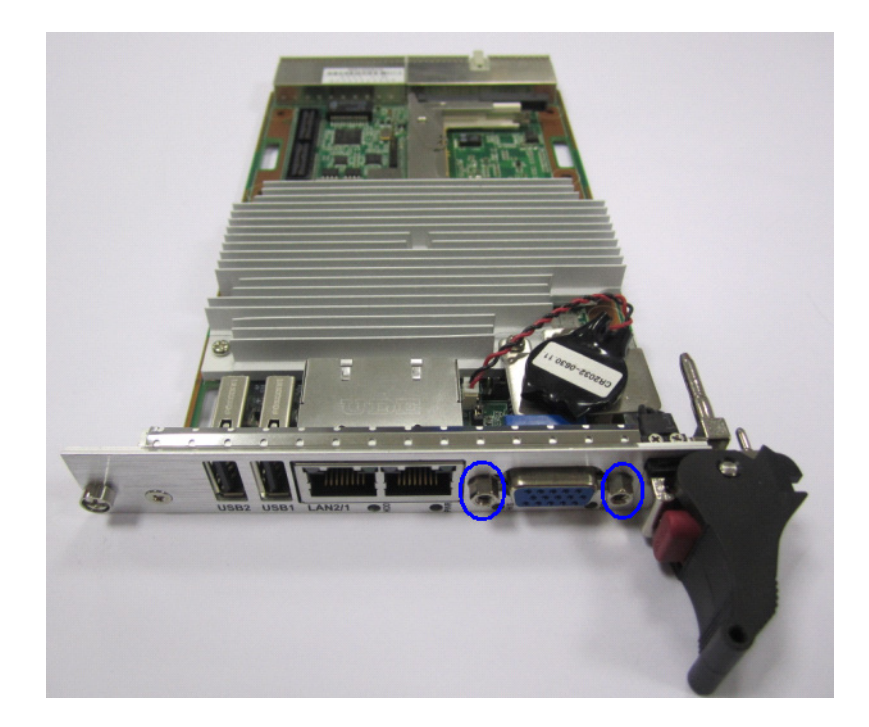

2. 移除底部的两个螺丝。

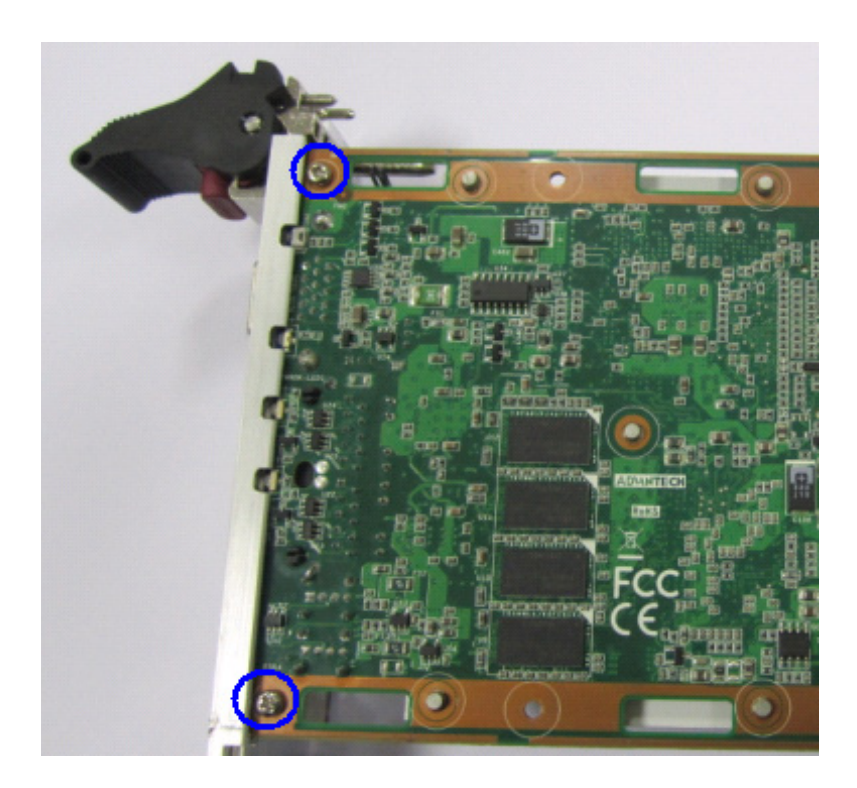

3. 移除电池支架上的 2 个螺丝。

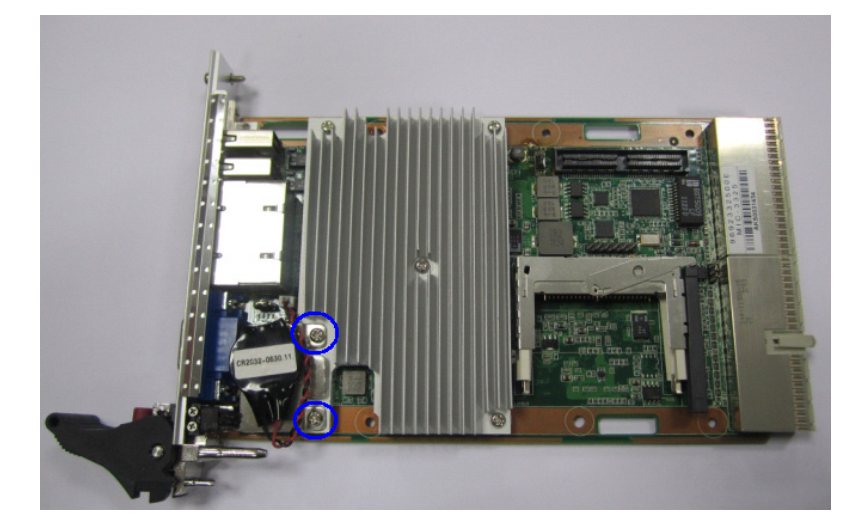

4. 拔下 H/S 电缆并移除 4HP 前面板。

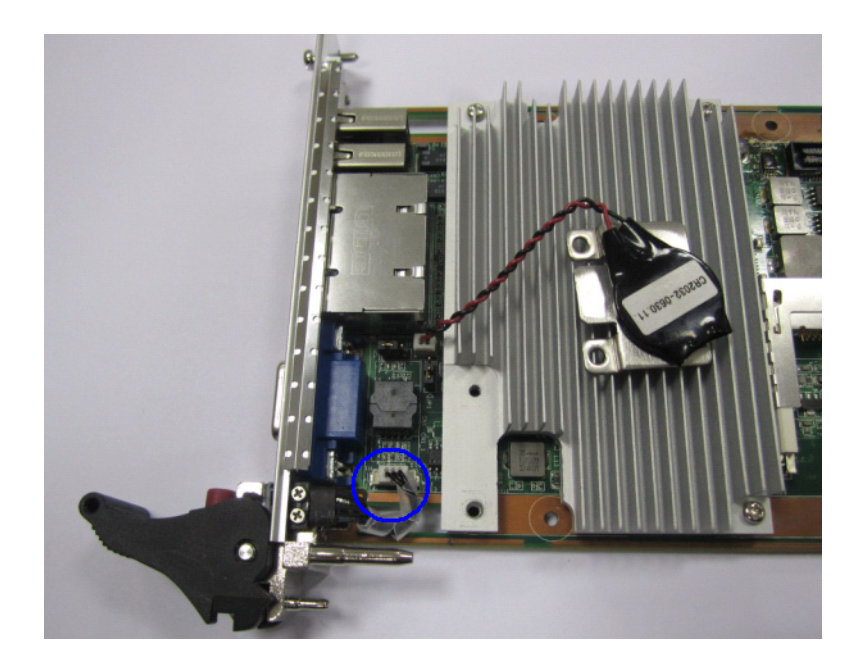

 $\rightarrow$ 

硬件配置

5. 安装 8HP 面板并重新连接 H/S 电缆。

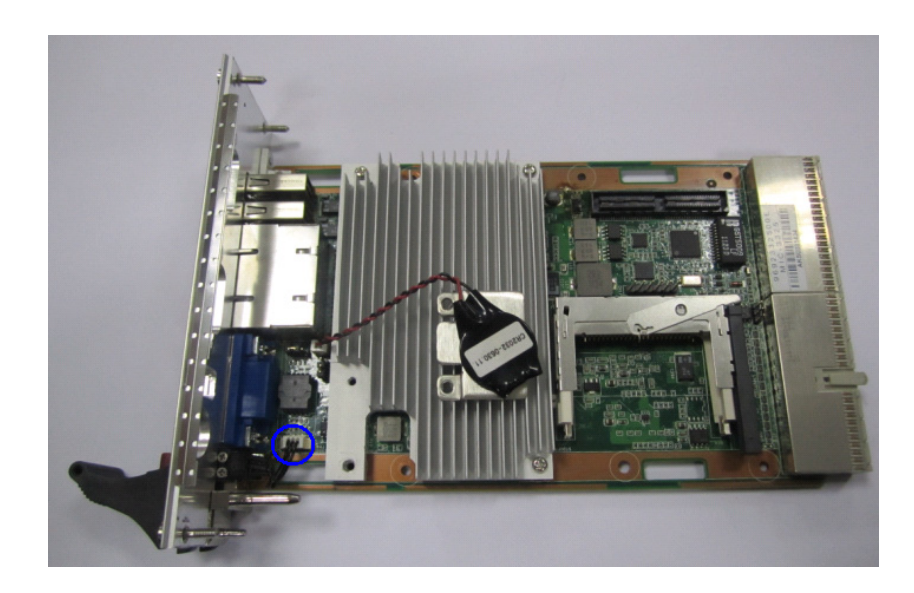

6. 固定下图中蓝色圆圈标识的 M2.5\*5L 螺丝。

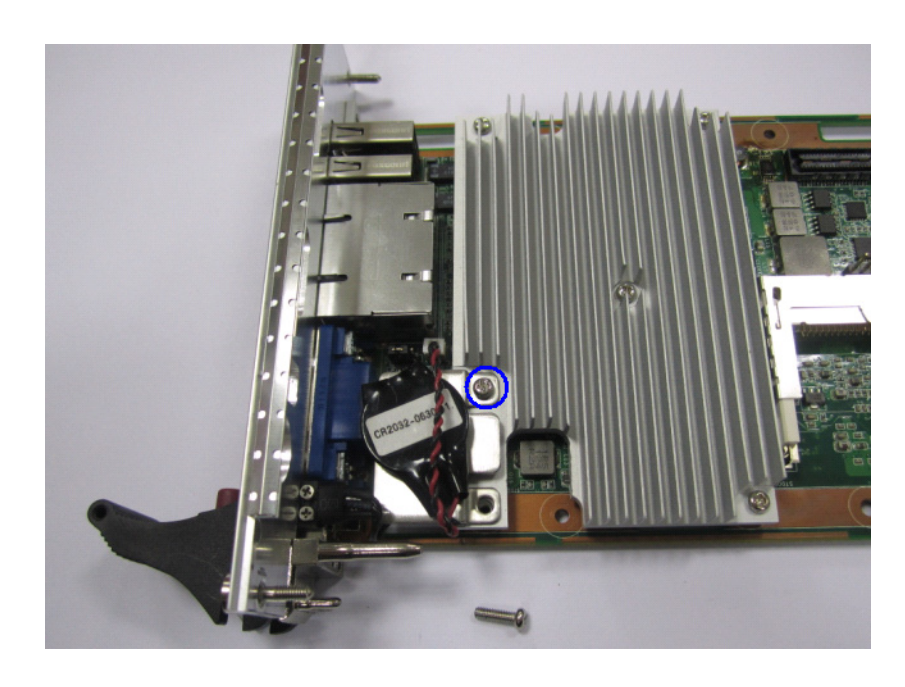

7. 固定下图中蓝色圆圈标识的 M2.5\*8L 螺丝。

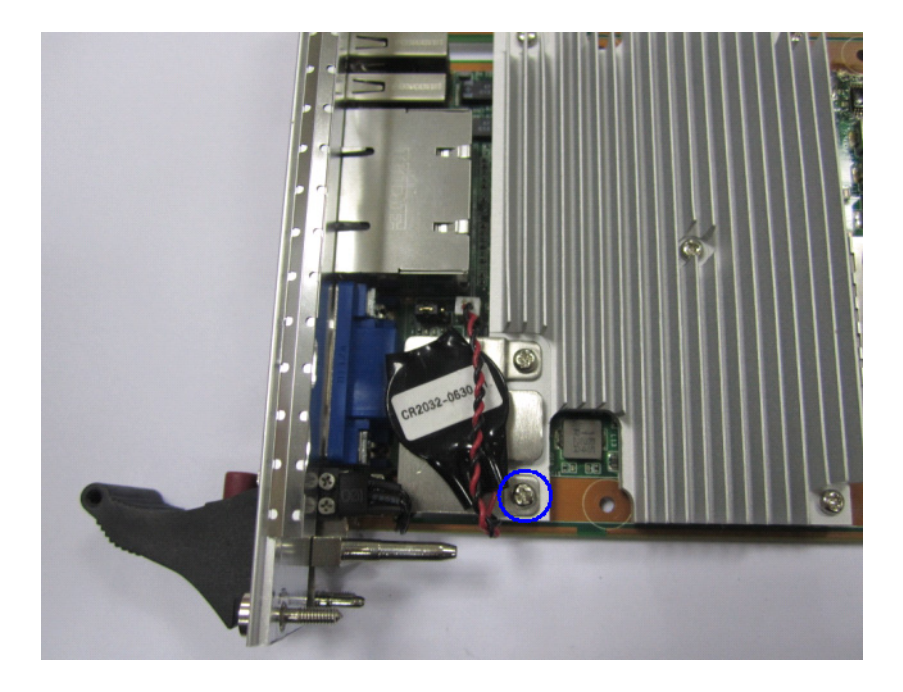

8. 固定下图中蓝色圆圈标识的 2 个 M2.5\*8L 螺丝。

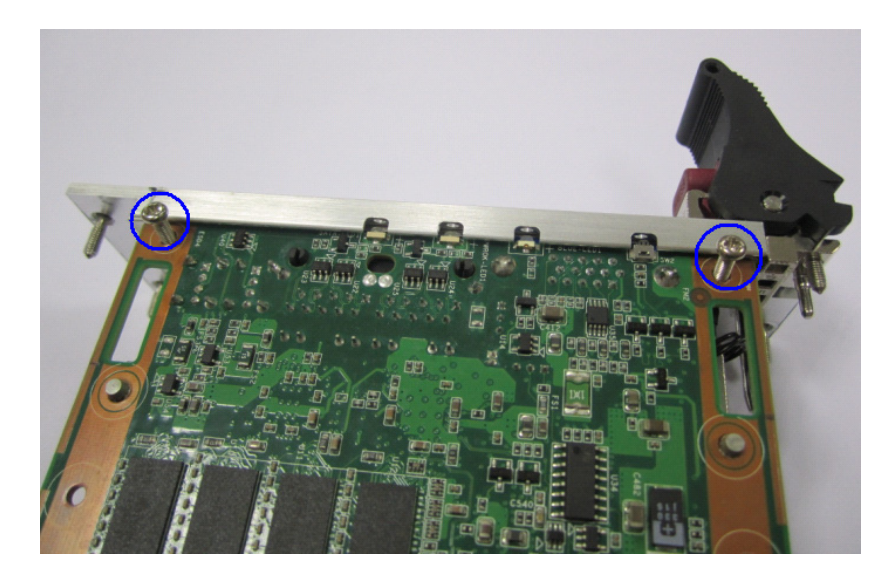

1

硬件配置

9. 使用 M2.5\*5L 螺丝将 4 个铜柱固定于底部。

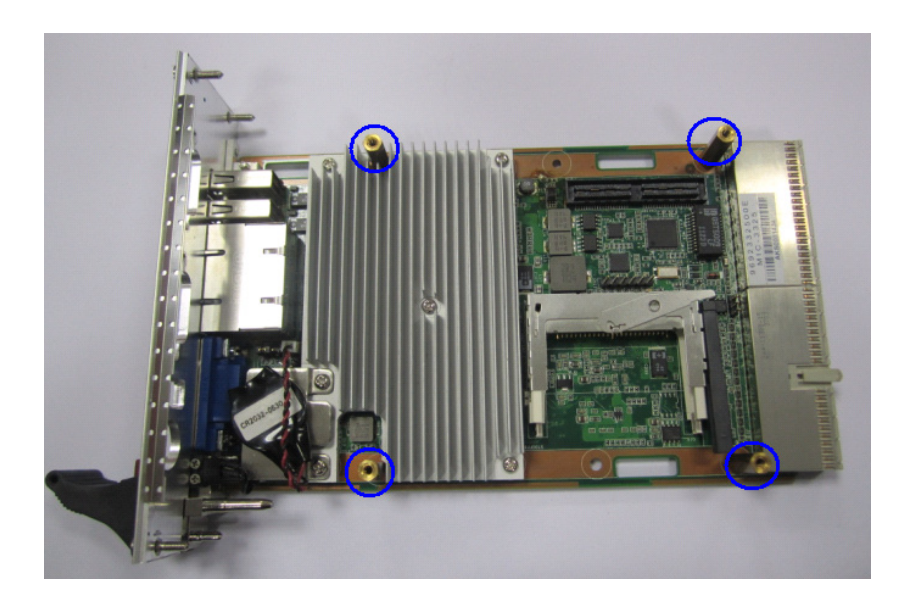

10. 移除 XTM 面板上的六角螺柱。

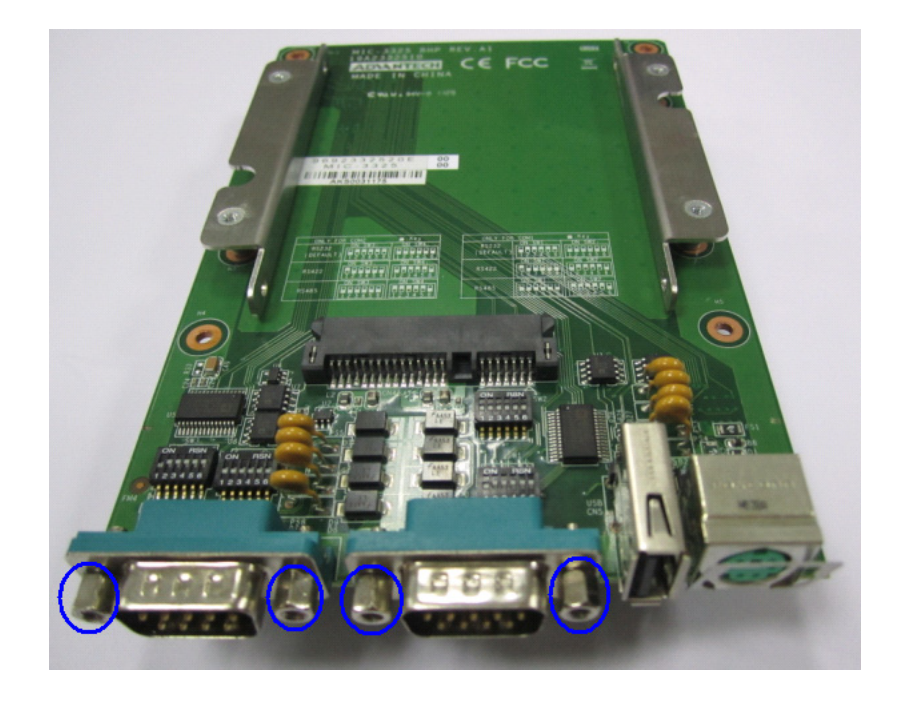

11. 将 XTM 板卡固定至 4HP 母板。

![](_page_24_Picture_1.jpeg)

12. 固定 4 个 M2.5\*5L 螺丝。

![](_page_24_Picture_3.jpeg)

13. 将 6 个六角螺柱固定至前面板。

1

### <span id="page-25-0"></span>1.7.3 MIC-3325 后部 I/O 板安装步骤

MIC-3325 支持后部 I/O 板。下面为后部 I/O 板的安装示意图。

![](_page_25_Picture_2.jpeg)

图 1.10: MIC-3525 组装 (MIC-3325 RIO)

## <span id="page-25-2"></span><span id="page-25-1"></span>1.8 电池更换

电池型号为 CR2032M1S8-LF 3 V 210 mAh。更换电池可从研华公司购买。如需购买电 池,请联系研华当地销售办确认是否有货。

PN: 1750129010 - 3 V/210 mAh 电池,带 CR2032M1S8-LF 线缆

电池、电池组和蓄电池不应作为未分类的生活垃圾处理。请使用公共收集系统返回和 回收, 或按照当地法规要求进行处理。

## <span id="page-25-3"></span>1.9 软件支持

Windows XP、Windows XP Embedded、Windows 7和 Red Hat Enterprise Linux 6.1操 作系统已在 MIC-3325 产品中通过全面测试。关于其它操作系统的支持信息,请联系研 华当地销售代表。

![](_page_26_Picture_0.jpeg)

<span id="page-26-0"></span><sup>2</sup> AMI BIOS 设置 本章介绍如何配置 AMI BIOS。

## <span id="page-27-0"></span>2.1 简介

AMI BIOS 已被集成到多种工业级和嵌入式母板中,在近年来非常受欢迎。本章介绍如 何配置 BIOS,使之适用于 MIC-3325 系列产品。用户可在 AMI BIOS 设置实用程序中更 改 BIOS 设置、实现对 MIC-3325 系列特殊性能的控制。设置程序内包含多个菜单, 允 许用户对计算机性能进行设置。本章介绍 MIC-3325 系列 BIOS 设置的基本知识。

|                                               |                                                            |               |             | <b>BIOS SETUP UTILITY</b>                                 |                                             |                                                                                                |
|-----------------------------------------------|------------------------------------------------------------|---------------|-------------|-----------------------------------------------------------|---------------------------------------------|------------------------------------------------------------------------------------------------|
| Main                                          | Advanced                                                   | <b>PCIPnP</b> | <b>Boot</b> | Security                                                  | Chipset                                     | Exit                                                                                           |
|                                               | System Overview                                            |               |             |                                                           |                                             | llse [ENTER], [TAR]<br>or [SHIFT-TAB] to                                                       |
| <b>AMTRIOS</b><br><b>Uersion</b><br><b>TD</b> | : 08.00.15<br>Build Date:02/14/12<br>:33250110             |               |             |                                                           |                                             | select a field.<br>Use $\lceil \cdot \rceil$ or $\lceil - \rceil$ to<br>configure system Time. |
| Processor<br>Count: 1                         | $Intel(R)$ Atom(TM) CPU D525 $0.1.80GHz$<br>Speed: 1800MHz |               |             |                                                           |                                             |                                                                                                |
| Size                                          | System Memory<br>:2039MR                                   |               |             |                                                           | $\leftarrow$<br>$^{11}$<br>$+ -$            | Select Screen<br>Select Item<br><b>Change Field</b>                                            |
| Sustem Time<br><b>Sustem Date</b>             |                                                            |               | [00:00:11]  | [Tue 01/01/2002]                                          | Tah.<br>F1<br>F <sub>10</sub><br><b>ESC</b> | Select Field<br>General Help<br>Saue and Exit<br>Exit                                          |
|                                               |                                                            |               |             | 002.61 (C) Copuright 1985-2006, American Megatrends, Inc. |                                             |                                                                                                |
|                                               |                                                            |               |             |                                                           |                                             |                                                                                                |

图 2.1: 初始设置界面

<span id="page-27-1"></span>BIOS ROM 带有内置的设置程序, 允许用户修改基本系统配置信息。这些信息保存在由 电池供电的 CMOS 中, 因此在电源关闭时仍不会丢失。

## <span id="page-28-0"></span>2.2 进入设置界面

开启计算机后,屏幕上将出现 POST (上电自检),显示 BIOS 和 CPU 信息。按〈De1> 键即可进入 BIOS 设置界面。如果 "patch code" 没有编号,则请联系研华应用工程 师获取最新的 "patch code" 文件。这将保证 CPU 的系统状态有效。获得 "patch code" 编号后,按 <Del> 键即可进入 BIOS 设置界面。

![](_page_28_Picture_2.jpeg)

008F

<span id="page-28-1"></span>图 2.2: 按 <DEL> 键进入设置界面

 $\mathbf{D}$ 

### <span id="page-29-0"></span>2.2.1 主设置界面

首次进入设置实用程序时,即会进入主设置页面。点击 "Main" 标签即可随时返回主 菜单。本节共介绍共有 2 个主设置选项。BIOS 主设置页面如下图所示:

| <b>BIOS SETUP UTILITY</b>                                                          |                                                          |                                |          |                                            |                                                                 |  |  |
|------------------------------------------------------------------------------------|----------------------------------------------------------|--------------------------------|----------|--------------------------------------------|-----------------------------------------------------------------|--|--|
| Main <b>l</b><br>Advanced                                                          | PCIP <sub>nP</sub>                                       | <b>Boot</b>                    | Security | Chipset                                    | Exit                                                            |  |  |
| System Overview                                                                    |                                                          |                                |          |                                            | Use [ENTER], [TAB]<br>or [SHIFT-TAB] to                         |  |  |
| AMIBIOS<br>$Uersim = 08.00.15$<br>Build Date:02/14/12<br>ID<br>:33250110           |                                                          |                                |          |                                            | select a field.<br>llse [+] or [-] to<br>configure system Time. |  |  |
| Processor<br>$Intel(R)$ Atom(TM) CPU D525 $@1.80GHz$<br>Speed:1800MHz<br>Count : 1 |                                                          |                                |          |                                            |                                                                 |  |  |
| System Memory<br>$Size =$<br>:2039MR                                               |                                                          |                                |          | $\leftarrow$<br>$^{11}$<br>$+ -$           | Select Screen<br>Select Item<br><b>Change Field</b>             |  |  |
| Sustem Time<br><b>Sustem Date</b>                                                  |                                                          | [00:00:11]<br>[Tue 01/01/2002] |          | Tah<br>F1<br>F <sub>10</sub><br><b>ESC</b> | Select Field<br>General Help<br>Save and Exit<br>Exit           |  |  |
|                                                                                    | 002.61 (C)Copuright 1985-2006, American Megatrends, Inc. |                                |          |                                            |                                                                 |  |  |
|                                                                                    | 厨 ი ი →沈思用器                                              |                                |          |                                            |                                                                 |  |  |

图 2.3: 主设置界面

<span id="page-29-1"></span>BIOS 设置主菜单由 2 部分构成。左栏显示的是可以配置的所有项。灰色的为不可配置 的项,蓝色的则相反。右边栏为箭头图例。箭头上方的空白区域是为文字信息预留的。 如果在左边栏选择了某项,该项将以加亮白色字体显示, 且在预留的文字信息处显示 简介文字。

#### System Time/System Date

此项可用于改变系统时间和日期。用户可使用方向键选中系统时间或系统日期, 并可通过键盘输入新值。按 Tab 键或方向键可在各项间进行切换。日期的格式为 MM/DD/YY, 时间的格式为 HH:MM:SS。

### <span id="page-30-0"></span>2.2.2 高级 BIOS 特性设置

从 MIC-3325 系列的设置界面点击 "Advanced" 标签即可进入高级 BIOS 设置界面。用 户可选择左边边框中的项进入相应项的子菜单,如 CPU Configuration。用户可使用方 向键来选中相应的设置项。所有的高级 BIOS 设置选项都在此节中进行描述,如下图所 示。子菜单将在后面进行介绍。

| <b>BIOS SETUP UTILITY</b>                                                                  |         |                                                                                                    |  |  |  |  |  |
|--------------------------------------------------------------------------------------------|---------|----------------------------------------------------------------------------------------------------|--|--|--|--|--|
| Main<br><b>Advanced</b><br>PCIP <sub>nP</sub><br>Boot.<br>Security                         | Chipset | Exit                                                                                                    |  |  |  |  |  |
| Advanced Settings                                                                          |         | Configure CPU.                                                                                                |  |  |  |  |  |
| WARNING: Setting wrong values in below sections<br>may cause system to malfunction.        |         |                                                                                                    |  |  |  |  |  |
| CPU Configuration<br><b>IDE</b> Configuration<br>SuperIO Configuration                     |         |                                                                                                    |  |  |  |  |  |
| Hardware Health Configuration<br>ACPI Configuration<br>$\triangleright$ AHCI Configuration |         |                                                                                                    |  |  |  |  |  |
| APM Configuration<br>Event Log Configuration<br>USB Configuration<br>Þ.                    |         | Select Screen<br>٠<br>11<br>Select Item                                                                       |  |  |  |  |  |
| ▶ Clock Generator Configuration                                                            |         | Enter Go to Sub Screen<br>F1<br>General Help<br>Saue and Exit<br>F <sub>10</sub><br>ESC <sub>11</sub><br>Exit |  |  |  |  |  |
|                                                                                            |         |                                                                                                    |  |  |  |  |  |
| 002.61 (C)Copyright 1985-2006, American Megatrends, Inc.                                   |         |                                                                                                    |  |  |  |  |  |

<span id="page-30-1"></span>图 2.4: 高级 BIOS 特性设置界面

#### 2.2.2.1 CPU Configuration

| <b>BIOS SETUP UTILITY</b><br><b>Advanced</b>                                                                                                    |                                                                                                    |  |  |  |  |
|----------------------------------------------------------------------------------------------------|----------------------------------------------------------------------------------------------------|--|--|--|--|
| Configure advanced CPU settings<br>Module Version: 3F.14                                                                                                    | Disabled for WindowsXP                                                                                                    |  |  |  |  |
| Manufacturer: Intel<br>$Intel(R)$ Atom(TM) CPU D525 $\pm 0.80$ GHz<br>Frequency : 1.80GHz<br>FSB Speed :800MHz<br>Cache L1 :48 KB<br>Cache L2 : 1024 KB<br>Ratio Actual Value: 9                                                 |                                                                                                    |  |  |  |  |
| Max CPUID Value Limit<br>[Disabled]<br>Execute-Disable Bit Capability [Enabled]<br>Huper Threading Technology<br>[Enabled]<br>Intel (R) C-STATE tech<br>[Enabled]<br><b>The College</b><br>[Enabled]<br><b>Enhanced C-States</b> | Select Screen<br>$\leftarrow$<br>11<br>Select Item<br>Change Option<br>$+ -$<br>F1<br>General Help<br>Save and Exit<br>F <sub>10</sub><br><b>ESC</b><br>Exit |  |  |  |  |
| 002.61 (C)Copyright 1985-2006, American Megatrends, Inc.                                                                                                    |                                                                                                    |  |  |  |  |

图 2.5: "CPU Configuration" 界面

- <span id="page-31-0"></span>**Max CPUID Value Limit** 此项允许用户设置最大 CPUID 限制值。
- Execute-Disable Bit Capability 此项允许用户启用或禁用执行禁止位功能, 默认设置为 "Enabled"。
- **Hyper Threading Technology** 此项允许用户启用或禁用 Intel 超线程技术,默认设置为 "Enabled"。
- $\blacksquare$  Intel(R) C-STATE tech 此项设置使 CPU 在空闲模式时更省电。
- **Enhanced C-States** CPU空闲模式由此项设置,但由 Intel C-STATE项禁用,默认设置为"Enabled"。

#### 2.2.2.2 IDE Configuration

| <b>Advanced</b>                                                                                                    | <b>BIOS SETUP UTILITY</b>                                                                                                 |                                                                                                    |  |
|----------------------------------------------------------------------------------------------------|----------------------------------------------------------------------------------------------------|----------------------------------------------------------------------------------------------------|--|
| <b>IDE</b> Configuration                                                                                                    |                                                                                                    | Options                                                                                                    |  |
| ATA/IDE Configuration<br>Configure SATA as                                                                                                    | [Enhanced]<br><b>LIDEI</b>                                                                                                | <b>Disabled</b><br><b>Enhanced</b>                                                                                                    |  |
| $\blacktriangleright$ Primary IDE Master<br>▶ Primary IDE Slave<br>Secondary IDE Master<br>Secondary IDE Slave<br>Third IDE Master<br>▶ Third IDE Slave | : [Not Detected]<br><b>INot Detectedl</b><br>: [Not Detected]<br>: [Not Detected]<br>: [Not Detected]<br>: [Not Detected] |                                                                                                    |  |
| Hard Disk Write Protect                                                                                                    | [Disabled]                                                                                                    | Select Screen<br>$\leftarrow$<br>$^{11}$<br>Select Item<br>Change Option<br>$+ -$<br>F1<br>General Help<br>Save and Exit<br>F <sub>10</sub><br><b>ESC</b><br>Exit |  |
|                                                                                                    | 002.61 (C)Copyright 1985-2006, American Megatrends, Inc.                                                                  |                                                                                                    |  |

图 2.6: "IDE Configuration" 界面

#### <span id="page-32-0"></span>**IDE** Configuration

默认设置为 "Enhanced"。选择 "Enhanced" 后将启用所有 SATA 资源。

#### **Enhanced Mode**

共有 2 个选项:IDE 和 AHCI。默认设置为 "IDE", Legacy IDE Mode Setting。

- Primary/Secondary/Third/Fourth IDE Master and Slave 进入设置界面后,BIOS 将自动检查 IDE 设备,然后显示出可能存在的 4 种 IDE 设 备的自动检测状态。
	- **–** Type:选择 SATA 驱动的类型,选项有 [Not installed]、[Auto]、 [CD/DVD] 和 [ARMD]
	- **–** LBA/Large Mode:启用或禁用 LBA 模式。
	- **–** Block (Multi-Sector Transfer):启用或禁用数据多扇区传输。
	- **–** PIO Mode:选择 PIO 模式。
	- **–** DMA Mode:选择 DMA 模式。
	- **–** S.M.A.R.T.:选择智能监控、分析和报告技术。
	- **–** 32Bit Data Transfer:启用或禁用 32-bit 数据传输。

#### ■ Hard Disk Write Protect

禁用 / 启用设备写保护。仅当设备时通过 BIOS 被访问时此项设置才有效。此项 仅在 DOS 下起作用。默认设置为 "Disabled"。

 $\mathbf{C}$ 

#### 2.2.2.3 Super I/O Configuration

| <b>Advanced</b>                                                                                                    | <b>BIOS SETUP UTILITY</b>                                                                                |                                                                                                    |
|----------------------------------------------------------------------------------------------------|----------------------------------------------------------------------------------------------------|----------------------------------------------------------------------------------------------------|
| Configure SCH3114 Super IO Chipset<br>Serial Port1 Address<br>Serial Port1 IRO<br>Serial Port2 Address<br>Serial Port2 IRO<br>Serial Port3 Address<br>Serial Port3 IRO<br>Serial Port4 Address<br>Serial Port4 IRQ<br>Auto Flow Control For SP2 | [3F8]<br>[4]<br><b>12FR1</b><br>131<br><b>T3E81</b><br>1111<br><b>T2E81</b><br>[10]<br><b>IDisabledl</b> | Allows BIOS to Select<br>Serial Port1 Base<br>Addresses.                                                                                |
|                                                                                                    |                                                                                                    | Select Screen<br>t1.<br>Select Item<br>Change Option<br>$+ -$<br>F1<br>General Help<br>Saue and Exit<br>F <sub>10</sub><br>ESC.<br>Exit |
|                                                                                                    | 002.61 (C) Copyright 1985-2006, American Megatrends, Inc.                                                |                                                                                                    |

图 2.7: "Super I/O Configuration" 界面

- <span id="page-33-0"></span>Serial Port $1/2/3/4$  Address and IRQ 选择串行端口 1/ 串行端口 2/ 串行端口 3/ 串行端口 4 的基地址和 IRQ
- Auto Flow Control For Serial Port2 共有两项可选: "Enable"和 "Disable"。设置串行端口 2 的 485 协议。

#### 2.2.2.4 Hardware Health Configuration

| Hardware Health Configuration<br>H/W Health Function<br>[Enabled]<br>CPU Temperature :62°C/143°F<br>Sustem Temperature :38°C/100°F | <b>Enables Hardware</b><br>Health Monitoring                                                                                                    |
|----------------------------------------------------------------------------------------------------|----------------------------------------------------------------------------------------------------|
|                                                                                                    |                                                                                                    |
|                                                                                                    | Deuice.                                                                                                    |
|                                                                                                    |                                                                                                    |
| $:1.048$ U<br>Vcore<br>$+3.3$ Uin<br>$:3.317$ U<br>$+5$ Uin<br>: 4.896 U<br><b>UBAT</b><br>$: 3.048$ U                             | Select Screen<br>$\leftarrow$<br>tī<br>Select Item<br><b>Change Option</b><br>$+ -$<br><b>General Help</b><br>F1<br>Save and Exit<br>F <sub>10</sub><br><b>ESC</b><br>Exit |
| 002.61 (C) Copyright 1985-2006, American Megatrends, Inc.                                                                          |                                                                                                    |

图 2.8: "Hardware Health Configuration" 界面

<span id="page-33-1"></span>用户可在此查看系统温度、CPU 温度和电压状态。

#### 2.2.2.5 ACPI Configuration

| <b>BIOS SETUP UTILITY</b><br><b>Advanced</b>                       |                                                                                                    |
|--------------------------------------------------------------------|----------------------------------------------------------------------------------------------------|
| ACPI Settings<br>$\blacktriangleright$ Advanced ACPI Configuration | Advanced ACPI<br>Configuration settings<br>Use this section to<br>configure additional<br>ACPI options.                          |
|                                                                    | Select Screen<br>$\leftarrow$<br>11<br>Select Item<br>Enter Go to Sub Screen<br>F1 General Help<br>F10 Save and Exit<br>ESC Exit |
| 002.61 (C) Copyright 1985-2006, American Megatrends, Inc.          |                                                                                                    |

图 2.9: "ACPI Settings" 界面

#### <span id="page-34-0"></span>**Advanced ACPI Configuration**

用户可在此配置其它 ACPI 项。

| <b>Advanced</b>                                   | <b>BIOS SETUP UTILITY</b>                         |                                                                                                    |
|---------------------------------------------------|---------------------------------------------------|----------------------------------------------------------------------------------------------------|
| Advanced ACPI Configuration                       | Enable RSDP pointers                              |                                                                                                    |
| <b>ACPI Version Features</b><br>ACPI APIC support | $[ACPI \cup 3.0]$<br>[Enabled]                    | to 64-bit Fixed System<br>Description Tables. Di<br>ACPI version has some<br>Select Screen<br>$\leftarrow$<br>11<br>Select Item<br>Change Option<br>$+ -$<br>F1<br>General Help<br>Save and Exit<br>F10<br><b>ESC</b><br>Exit |
|                                                   | u02.61 (C)Commight 1985-2006. American Moratronde | <b>T</b> ne                                                                                                    |

图 2.10: "Advanced ACPI Configuration" 界面

#### <span id="page-34-1"></span>**NORTH** ACPI Version Features

此项允许用户启用适用于 64-bit 固定系统说明表格的 RSDP 指针。设置此项值 以允许或防止系统符合 ACPI 1.0/2.0/3.0 规范。

#### **ACPI APIC Support**

启用或禁用表格指针至 RSDT 指针的列表。默认设置为 "Enabled"。

#### 2.2.2.6 AHCI Configuration

![](_page_35_Picture_1.jpeg)

图 2.11: "AHCI Settings" 界面

#### <span id="page-35-0"></span>■ AHCI Port0 /Port1 Detect

进入设置界面后, BIOS 将自动检查 SATA 设备, 然后显示出可能存在 SATA 设备的 自动检测状态。

- **–** Type:选择连接至系统的设备类型:[Not Installed]、[Auto]
- **–** S.M.A.R.T.:选择智能监控、分析和报告技术。

#### 2.2.2.7 APM Configuration

![](_page_35_Picture_88.jpeg)

#### <span id="page-35-1"></span>**NORM** Configuration

共有 2 个选项: "Disable"和 "Enabled"。默认设置为启用电源管理功能。

#### 2.2.2.8 Event Log Configuration

| <b>BIOS SETUP UTILITY</b><br><b>Advanced</b>                                          |                                                                                                    |
|---------------------------------------------------------------------------------------|----------------------------------------------------------------------------------------------------|
| Event Logging details<br>View Event Log<br>Mark all events as read<br>Clear Event Log | View all unread events<br>on the Event Log.                                                                              |
|                                                                                       | Select Screen<br>÷<br>Select Item<br>11<br>Enter Go to Sub Screen<br>F1<br>General Help<br>F10 Save and Exit<br>ESC Exit |
| 002.61 (C)Copyright 1985-2006, American Megatrends, Inc.                              |                                                                                                    |

图 2.13: "Event Log Configuration" 界面

#### <span id="page-36-0"></span>**No. 3** View Event log

用户可在事件日志中查看所有的未阅读事件,包括在 BIOS 启动时出现的错误和警 告。

#### **Mark all events as read**

将所有的未读事件标记为已读,最后一个选项为无未读日志。

#### **Clear Event log**

放弃所有的未读日志,将其视为已读。第一个选项为无未读日志。

 $\overline{\mathcal{L}}$ 

#### 2.2.2.9 USB Configuration

![](_page_37_Picture_46.jpeg)

图 2.14: "USB Configuration" 界面

<span id="page-37-0"></span>Legacy USB Support

启用对传统 USB 的支持。如果未连接任何 USB 设备, 则自动选项为禁用。默认 设置为 "Enabled"。

■ Hotplug USB FDD Support

系统将创造一个虚拟 FDD 设备, 与热插拔 FDD 相关联。仅在没有 USB FDD 的时候 才会自动生成一个虚拟设备。

#### USB Mass Storage Device Configuration

| <b>BIOS SETUP UTILITY</b>                                |                                         |  |  |
|----------------------------------------------------------|-----------------------------------------|--|--|
| <b>Advanced</b>                                          |                                         |  |  |
| USB Mass Storage Device Configuration                    | Number of seconds<br>POST waits for the |  |  |
| USB Mass Storage Reset Delay [20 Sec]                    | USB mass storage<br>device after start  |  |  |
| Device $#1$<br>Kingston DT                               | unit command.                           |  |  |
| Emulation Type<br>[Auto]                                 |                                         |  |  |
| Device $#2$<br>USB Hotplug FDD                           |                                         |  |  |
| [Auto]<br><b>Emulation Type</b>                          |                                         |  |  |
|                                                          |                                         |  |  |
|                                                          |                                         |  |  |
|                                                          |                                         |  |  |
|                                                          | Select Screen                           |  |  |
|                                                          | Select Item<br>tī                       |  |  |
|                                                          | <b>Change Option</b>                    |  |  |
|                                                          | F1<br>General Help                      |  |  |
|                                                          | Save and Exit<br>F <sub>10</sub>        |  |  |
|                                                          | <b>ESC</b><br>Exit                      |  |  |
|                                                          |                                         |  |  |
|                                                          |                                         |  |  |
|                                                          |                                         |  |  |
| 002.61 (C)Copyright 1985-2006, American Megatrends, Inc. |                                         |  |  |

<span id="page-38-0"></span>图 2.15: "USB mass storage device configuration" 界面

#### **–** USB Mass Storage Reset Delay

启动单元命令后,USB 存储设备所需的 POST 秒数。

#### **–** USB Devices Emulation Type

设置当前 USB 设备的仿真类型:[Auto]、[Floppy]、[Forced FDD]、 [Hard Disk] 和 [CDROM]。

如果设置为 "Auto", 则小于 530MB 的 USB 设备将被仿真为软驱, 其它的则 仿真为硬盘。如果设置为 "Forced FDD",则可将 FDD 格式的驱动器作为 FDD 启动,如 ZIP 驱动器。

 $\overline{\mathcal{L}}$ 

#### <span id="page-39-0"></span>2.2.3 PCI/PnP 设置

从MIC-3325系列的设置界面点击 PCP/PnP标签即可进入高级即插即用 BIOS设置界面。 用户可使用 < 方向 > 键来选中相应的设置项。所有的即插即用 BIOS 设置选项都在此节 中进行描述。如下图所示。

| <b>BIOS SETUP UTILITY</b>                       |                                  |             |                                                          |  |                        |                        |  |
|-------------------------------------------------|----------------------------------|-------------|----------------------------------------------------------|--|------------------------|------------------------|--|
| Advanced<br>Main                                | <b>PCIPnP</b>                    | <b>Boot</b> | Security                                                 |  | Chipset                | Exit                   |  |
|                                                 |                                  |             |                                                          |  |                        |                        |  |
|                                                 | Advanced PCI/PnP Settings        |             |                                                          |  |                        |                        |  |
|                                                 |                                  |             |                                                          |  |                        | configure all the      |  |
| WARNING: Setting wrong values in below sections |                                  |             |                                                          |  |                        | devices in the system. |  |
|                                                 | may cause system to malfunction. |             |                                                          |  |                        | YES: lets the          |  |
|                                                 |                                  |             |                                                          |  |                        | operating system       |  |
| Plug & Play 0/S                                 |                                  | [No]        |                                                          |  |                        | configure Plug and     |  |
| PCI Latency Timer                               |                                  | <b>[64]</b> |                                                          |  |                        | Play (PnP) devices not |  |
| Palette Snooping                                |                                  | [Disabled]  |                                                          |  |                        | required for boot if   |  |
| <b>PCI IDE BusMaster</b>                        |                                  | [Enabled]   |                                                          |  | your system has a Plug |                        |  |
|                                                 |                                  |             |                                                          |  |                        | and Play operating     |  |
| <b>IR03</b>                                     |                                  |             | [Available]                                              |  | system.                |                        |  |
| <b>IR04</b>                                     |                                  |             | <b>SAUAilahlel</b>                                       |  |                        |                        |  |
| <b>IRQ5</b>                                     |                                  |             | <b>SAuailahlel</b>                                       |  | $\leftarrow$           | Select Screen          |  |
| <b>IRQ7</b>                                     |                                  |             | [Available]                                              |  | ŤI.                    | Select Item            |  |
| <b>IRQ10</b>                                    |                                  |             | <b>SAUAilahlel</b>                                       |  | $+ -$                  | Change Option          |  |
| <b>IRQ11</b>                                    |                                  |             | [Available]                                              |  | F1.                    | General Help           |  |
| <b>IRQ15</b>                                    |                                  |             | [Available]                                              |  | F <sub>10</sub>        | Save and Exit          |  |
|                                                 |                                  |             |                                                          |  | <b>ESC</b>             | Exit                   |  |
|                                                 |                                  |             |                                                          |  |                        |                        |  |
|                                                 |                                  |             |                                                          |  |                        |                        |  |
|                                                 |                                  |             |                                                          |  |                        |                        |  |
|                                                 |                                  |             | 002.61 (C)Copyright 1985-2006, American Megatrends, Inc. |  |                        |                        |  |

图 2.16: PCI/PnP 设置界面

<span id="page-39-1"></span> $\blacksquare$  Plug and Play  $0/S$ 

设置为"No"时, BIOS 将在系统内配置所有设备。设置为"Yes"时, 如果用 户安装了即插即用操作系统,则操作系统将配置无需用于启动的即插即用设备。 默认设置为 "No"。

**PCI** Latency Timer

此项允许用户设置 PCI 设备在 PCI 总线上的延迟时间, 此值单位为用于 PCI 设备 的 PCI 时钟。默认设置为 "64"。

**Palette Snooping** 

此项旨在解决由非标准 VGA 卡所引起的问题。设置为 "Enabled" 后即会通知 PCI 设备已经安装 ISA 显示设备,因此板卡将正常工作。

**PCI IDE BusMaster** 

设置为 "Enabled" 时,BIOS 将使用 PCI 总线主对 IDE 磁盘驱动器进行读 / 写操作。设置为 "Disabled" 时,BIOS 使用 PIO 模式读写 IDE 驱动器。

#### $\blacksquare$  IRQ3/4/5/7/10/11/15

设置为 "Available" 时,将为 PCI/PnP 设备指定可用的 DMA。设置为 "Reserved" 时,将为传统 ISA 设备指定预留的 DMA。

### <span id="page-40-0"></span>2.2.4 启动设置

| <b>BIOS SETUP UTILITY</b>                                                                                                    |               |             |          |  |                                                                                                    |
|----------------------------------------------------------------------------------------------------|---------------|-------------|----------|--|----------------------------------------------------------------------------------------------------|
| Advanced<br>Main                                                                                                    | <b>PCIPnP</b> | <b>Boot</b> | Security |  | Chipset<br>Exit                                                                                                    |
| <b>Boot Settings</b><br>$\triangleright$ Boot Settings Configuration<br>$\triangleright$ Boot Device Priority<br><b>Hard Disk Drives</b><br><b>Removable Drives</b> |               |             |          |  | Configure Settings<br>during System Boot.                                                                                                    |
|                                                                                                    |               |             |          |  | Select Screen<br>÷<br>11<br>Select Item<br>Enter Go to Sub Screen<br>F1<br>General Help<br>Save and Exit<br>F <sub>10</sub><br><b>ESC</b><br>Exit |
|                                                                                                    |               |             |          |  | 002.61 (C) Copyright 1985-2006, American Megatrends, Inc.                                                                                         |

图 2.17: 启动设置界面

<span id="page-40-1"></span>![](_page_40_Picture_3.jpeg)

注! 只有在至少有一个硬盘连接至 MIC-3325 系列时, "Hard Disk Drives" 项才会出现在设置界面。

AMI BIOS

设置

#### 2.2.4.1 Boot Settings Configuration

| Boot Settings Configuration                                                                                                    | Allows BIOS to skip<br>certain tests while                                                                           |                                                                                                    |
|----------------------------------------------------------------------------------------------------|----------------------------------------------------------------------------------------------------|----------------------------------------------------------------------------------------------------|
| <b>Quick Boot</b><br><b>Quiet Boot</b><br><b>Bootup Num-Lock</b><br>PS/2 Mouse Support<br>Wait For 'F1' If Error<br>Hit 'DEL' Message Display<br>Interrupt 19 Capture<br><b>Bootsafe function</b> | [Enabled]<br><b>[Disabled]</b><br>[0n]<br><b>TAutol</b><br><b>[Enahled]</b><br>[Enabled]<br>[Disabled]<br>[Disabled] | booting. This will<br>decrease the time<br>needed to boot the<br>system.                                                                     |
|                                                                                                    |                                                                                                    | Select Screen<br>٠<br>tI<br>Select Item<br>Change Option<br>$+-$<br>F1.<br><b>General Help</b><br>Save and Exit<br>F10<br><b>ESC</b><br>Exit |

图 2.18: "Boot Settings Configuration" 界面

<span id="page-41-0"></span>**Quick Boot** 

此项允许 BIOS 在启动过程中跳过一些检测步骤,从而减少系统启动的时间。默 认设置为 "Enabled"。

**Quiet Boot** 

如果设置为"Disabled", 则 BIOS 将显示正常的 POST 信息。如果设置为 "Enabled" 屏幕上将出现 OEM 图标,而非 POST 信息。

- **Bootup Num-Lock** 选择数字键盘锁是否开启。
- **PS/2 Mouse Support** 选择支持 PS/2 鼠标, 仅在 DOS 下有用。

#### Wait For 'F1' If Error

如果发生错误,则等待用户按下 F1 键。

#### ■ Hit 'DEL' Message Display

此项设置在 POST 过程中是否显示 "Press DEL to run Setup"。

#### **Interrupt 19 Capture**

此项允许可选 ROM 捕获中断 19。提供了基于 ROM 设置实用程序的 PCI 卡会要求 设置此项。

#### **Bootsafe function**

此项允许用户启用 / 禁用安全启动功能。

#### Boot Device Priority

设置可用设备的启动优先级顺序:[Hard Disk Device]、[Removable Device]、 [CD-DVD ROM]。

### <span id="page-42-0"></span>2.2.5 安全设置

![](_page_42_Picture_52.jpeg)

#### 图 2.19: 配置密码

<span id="page-42-1"></span>从 MIC-3325 系列的 BIOS 设置主菜单内选择 "Security" 标签即可进入安全设置。所 有的安全设置选项,如密码保护和病毒保护都将在本节中进行描述。用户可按 <Enter> 键进入每项的子菜单。

- Change Supervisor Password
- **Exercise Change User Password**

 $\overline{\mathsf{C}}$ 

### <span id="page-43-0"></span>2.2.6 高级芯片组特性设置

![](_page_43_Picture_1.jpeg)

图 2.20: 高级芯片组特性设置界面

<span id="page-43-1"></span>2.2.6.1 North Bridge Chipset Configuration

| <b>BIOS SETUP UTILITY</b>                                                        | Chipset                                                                                                    |
|----------------------------------------------------------------------------------|----------------------------------------------------------------------------------------------------|
| North Bridge Chipset Configuration                                               | <b>Options</b>                                                                                                    |
| PCI MMIO Allocation: 4GB To 3072MB<br>Configure DRAM Timing by SPD [Enabled]     | <b>Enabled</b><br><b>Disabled</b>                                                                                                    |
| [IGD]<br>Initate Graphic Adapter<br>Internal Graphics Mode Select [Enabled, 8MB] | Select Screen<br>$\leftarrow$<br>11<br>Select Item<br><b>Change Option</b><br>$+ -$<br>General Help<br>F1<br>Save and Exit<br>F <sub>10</sub><br><b>ESC</b><br>Exit |
| 002.61 (C)Copyright 1985-2006, American Megatrends, Inc.                         |                                                                                                    |

图 2.21: "North Bridge Chipset Configuration" 界面

<span id="page-43-2"></span>**Configure DRAM Timing by SPD** 

允许用户通过 SPD 或手动选择 DRAM Timing。此项允许用户启用 / 禁用 DRAM SPD 检测。

**Initate Graphic Adapter** 

此项允许用户选项作为第一启动设备的图形控制器。建议不要修改此项。

■ Internal Graphics Mode Select 允许内置显卡使用一定量的系统内存。

#### 2.2.6.2 South Bridge Chipset Configuration

|                                                                                                    | <b>BIOS SETUP UTILITY</b>                                                         | Chipset                                                                                                    |
|----------------------------------------------------------------------------------------------------|-----------------------------------------------------------------------------------|----------------------------------------------------------------------------------------------------|
| South Bridge Chipset Configuration                                                                                                    |                                                                                   | <b>Options</b>                                                                                                    |
| <b>USB</b> Functions<br>IISB 2.0 Controller<br>LAN1 Intel 82567V Controller<br>LAN1 Boot Rom<br>LAN2 Boot Rom<br><b>HDA</b> Controller | [10 USB Ports]<br>[Enabled]<br>[Enabled]<br>[Disabled]<br>[Disabled]<br>[Enabled] | <b>Disabled</b><br>2 USB Ports<br>4 USB Ports<br><b>6 USB Ports</b><br><b>8 USB Ports</b><br><b>10 USB Ports</b>                                   |
|                                                                                                    |                                                                                   | Select Screen<br>٠<br>11<br>Select Item<br><b>Change Option</b><br>$+ -$<br>F1<br>General Help<br>Save and Exit<br>F <sub>10</sub><br>ESC.<br>Exit |
|                                                                                                    | 002.61 (C) Copyright 1985-2006, American Megatrends, Inc.                         |                                                                                                    |

图 2.22: "South Bridge Chipset Configuration" 界面

- <span id="page-44-0"></span>**USB** Functions 默认设置为 "10 USB Ports"。 USB 2.0 Controller 启用 / 禁用 USB 2.0 控制器。设置了 10 个端口时, 此项将会灰色。 ■ LAN1 Intel 82567V Controller 启用 / 禁用 Intel LAN1 控制器。 **LAN1 Boot ROM** 设置从 "PCI ROM" 或者 "Not for LAN1" 启动。 **LAN2 Boot ROM** 设置从 "PCI ROM" 或者 "Not for LAN2" 启动。
- **HDA** Controller 启用 / 禁用 HD 音频控制器。

#### <span id="page-45-0"></span>2.2.7 退出选项

| <b>BIOS SETUP UTILITY</b>                                 |                                                                                                    |                          |             |                   |  |                                                                                                    |
|-----------------------------------------------------------|----------------------------------------------------------------------------------------------------|--------------------------|-------------|-------------------|--|----------------------------------------------------------------------------------------------------|
| Main                                                      | Advanced                                                                                                    | <b>PCIP<sub>nP</sub></b> | <b>Boot</b> | Security          |  | Exit<br>Chipset                                                                                                    |
| Exit Options                                              |                                                                                                    |                          |             | Exit system setup |  |                                                                                                    |
|                                                           | Save Changes and Exit<br>Discard Changes and Exit<br><b>Discard Changes</b><br>Load Optimal Defaults<br>Load Failsafe Defaults |                          |             |                   |  | after saving the<br>changes.<br>F10 key can be used<br>for this operation.<br>Select Screen<br>٠<br>Select Item<br>tI |
|                                                           |                                                                                                    |                          |             |                   |  | Enter Go to Sub Screen<br>F1<br>General Help<br>F <sub>10</sub><br>Save and Exit<br><b>ESC</b><br>Exit                |
| 002.61 (C) Copyright 1985-2006, American Megatrends, Inc. |                                                                                                    |                          |             |                   |  |                                                                                                    |

图 2.23: 退出选项界面

#### <span id="page-45-1"></span>Save Changes and Exit

如果已完成系统配置,请选择此项退出设置并重启计算机,则新的配置参数即可 生效。

1. 请从退出菜单中选择 "Save Changes and Exit" 按后按下 <Enter> 键。屏 幕上将出现以下信息:

Save Configuration Changes and Exit Now?

- [Ok] [Cancel]
- 2. 选择 "Ok" 或 "Cancel"。

#### Discard Changes and Exit

选择此项将退出设置且不保存对系统配置的任何修改。

- 1. 请从退出菜单中选择 "Discard Changes and Exit" 并按下 <Enter> 键。 屏幕上将出现以下信息: Discard Changes and Exit Setup Now?
	- [Ok] [Cancel]
- 2. 选择 Ok 将放弃修改并退出设置。屏幕上将出现以下信息: Discard Changes
- 3. 从退出菜单中选择 "Discard Changes" 并按下 <Enter> 键。

#### Discard Changes

放弃当前的所有配置更改。

#### Load Optimal Defaults

选择此项后,MIC-3325 系列会自动将所有设置项配置为优化缺省值以保证最卓越 的功能以及系统性能。请从退出菜单中选择 "Load Optimal Defaults" 并按下 <Enter> 键。

#### Load Failsafe Defaults

选择此项后,MIC-3325 系列会自动将所有设置项配置为故障安全缺省值。故障安 全缺省设置是为保证最稳定的系统性能而设计,但并不一定能保证最优越的性 能。请从退出菜单中选择 "Load Failsafe Defaults" 并按下 <Enter> 键。

# 附录 A

<span id="page-46-0"></span>针脚定义 本章介绍针脚定义信息。

## <span id="page-47-0"></span>A.1 J1 接口

<span id="page-47-1"></span>![](_page_47_Picture_107.jpeg)

E

注! NC:无连接

#: 低电平有效

## <span id="page-48-0"></span>A.2 J2 接口

<span id="page-48-1"></span>![](_page_48_Picture_113.jpeg)

E

注! NC:无连接

#: 低电平有效

针脚定义

 $\triangleright$ 

## <span id="page-49-0"></span>A.3 其它接口

<span id="page-49-1"></span>![](_page_49_Picture_88.jpeg)

<span id="page-49-2"></span>![](_page_49_Figure_2.jpeg)

图 A.1: RJ45 LAN 指示灯

![](_page_50_Picture_0.jpeg)

<span id="page-50-0"></span>**CPLD** 本章介绍 CPLD 配置信息。

## <span id="page-51-0"></span>B.1 特性

- 热插拔:热插拔控制
- CompactPCI 背板: CompactPCI 插槽寻址
- LPC 总线: 提供 LPC 总线访问
- 看门狗: 定时器溢出时产生复位或中断信号
- 调试信息: 启动时间 POST 信息

## <span id="page-51-1"></span>B.2 CPLD 简介

研华 MIC-3325 CPLD 集成了一个 LPC 单元,以实现与 Intel 南桥芯片组 (ICH8M) 控制 器集线器的互联。LPC 单元将 LPC 接口信号转换为 MIC-3325 CPLD 内部本地总线。CPLD 内部本地总线用于控制 I/O 空间并与其进行通信。I/O 空间包括看门狗单元、调试端口 单位和 cPCI 插槽寻址单元。此外还包括一个热插拔故障 LED 控制单元。

### <span id="page-51-2"></span>B.3 看门狗定时器

编程看门狗定时器时,用户必须编写一个程序,将数值写入 I/O 接口地址 443 (十六 进制)。向 I/O 接口 443h 中写入任何非零数值都将启用看门狗功能。看门狗复位时间 为 1 ~ 255 秒 (每步骤 1 秒)。读取 I/0 接口 444h 时将禁用看门狗, 此时所返回的数 值无意义。

 $\overline{\mathbf{U}}$ 

CPLD

![](_page_53_Picture_0.jpeg)

www.advantech.com.cn 使用前请检查核实产品的规格。本手册仅作为参考。 产品规格如有变更,恕不另行通知。 未经研华公司书面许可,本手册中的所有内容不得通过任何途径以任何形式复制、翻 印、翻译或者传输。 所有的产品品牌或产品型号均为公司之注册商标。 **©** 研华公司 2014